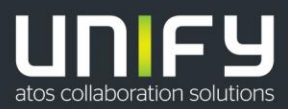

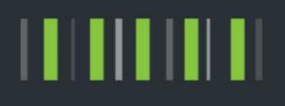

# OpenScape Business V2

How To OpenScape Business Connector (based hUTC with dynamic registration)

Version 1.16

# Definitions

# **HowTo**

An OpenScape Business HowTo describes the configuration of an OpenScape Business feature within the OpenScape Business administration. It addresses primarily trained administrators of OpenScape Business.

# **Tutorial**

Within the OpenScape Business tutorials procedures for installation, administration and operation of specific devices, applications or systems, which are connected to OpenScape Business, are described. The tutorial addresses primarily trained administrators of OpenScape Business.

# Table of Contents

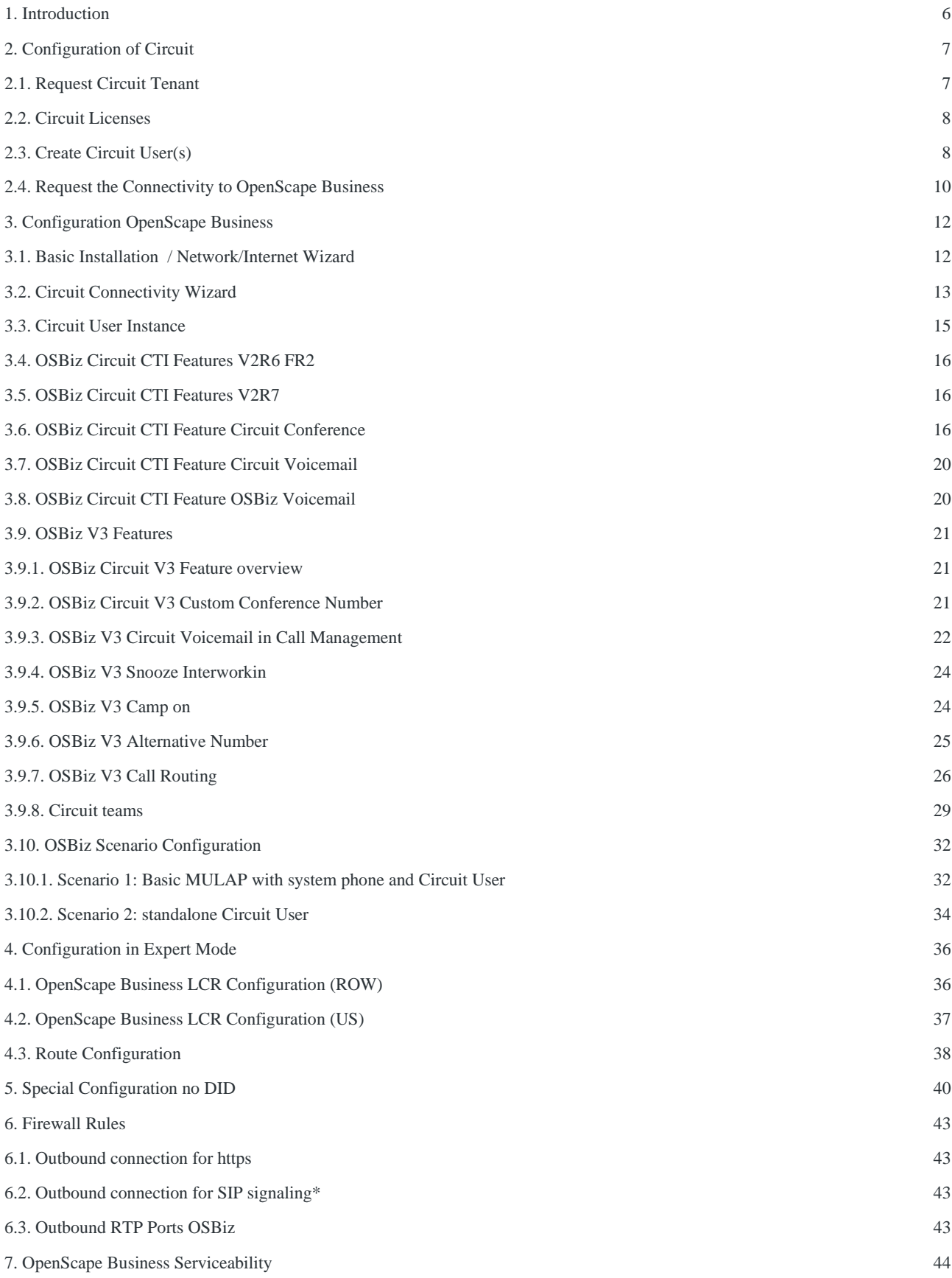

3

OpenScape Business V2 – How To: Circuit Interconnection

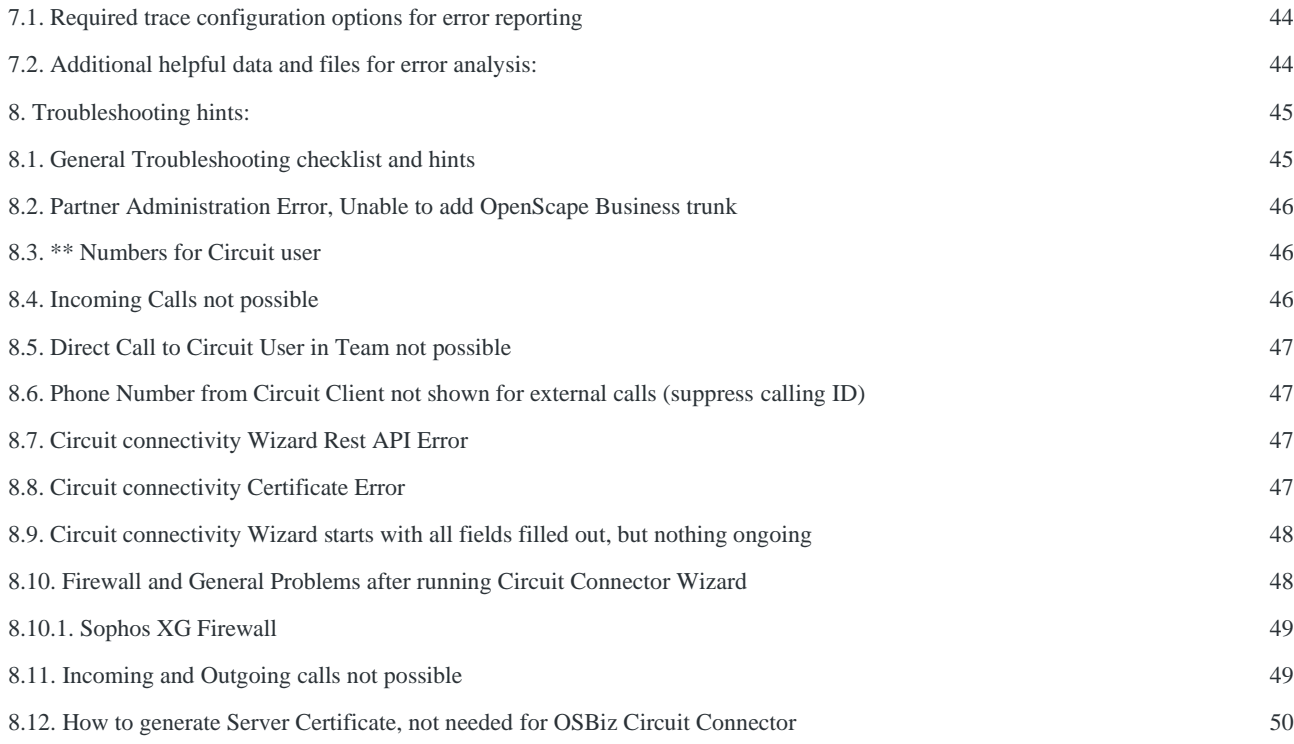

# Table of History

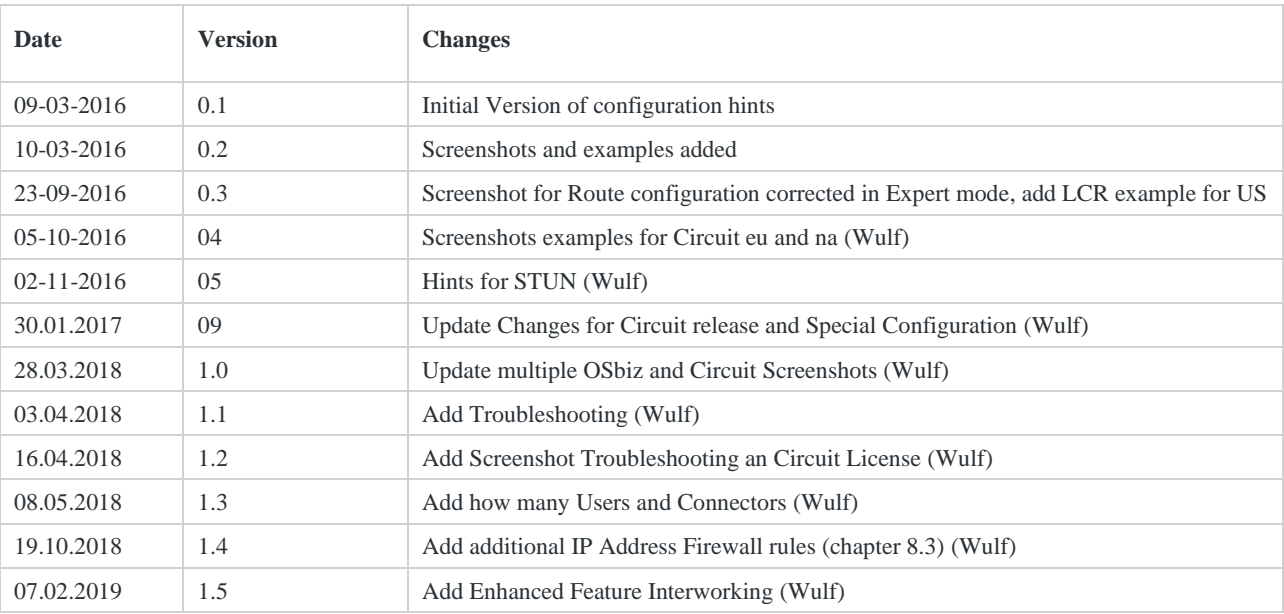

OpenScape Business V2 – How To: Circuit Interconnection

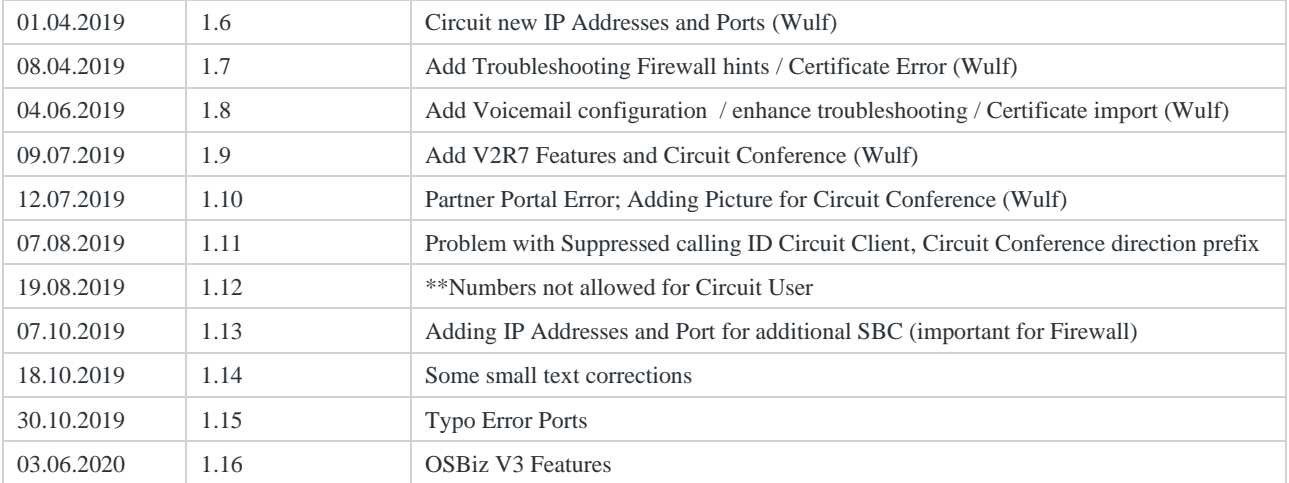

# <span id="page-5-0"></span>1. Introduction

To provide the Circuit solution with OpenScape Business several components are used and needs to configure. The solution consists of the Circuit Server, the hUTC (Hosted Universal Telephone Connector) and the OpenScape Business communication system.

The hUTC is located in the Circuit cloud. The connection between the hUTC and the OpenScape Business system is a native SIP trunk connected through the public internet.

You can also connect multiple OpenScape Business to one Circuit Tenant, by using the same API key for each OpenScape Business System. Each OpenScape Business System will get automatically an own trunk after running the wizard.

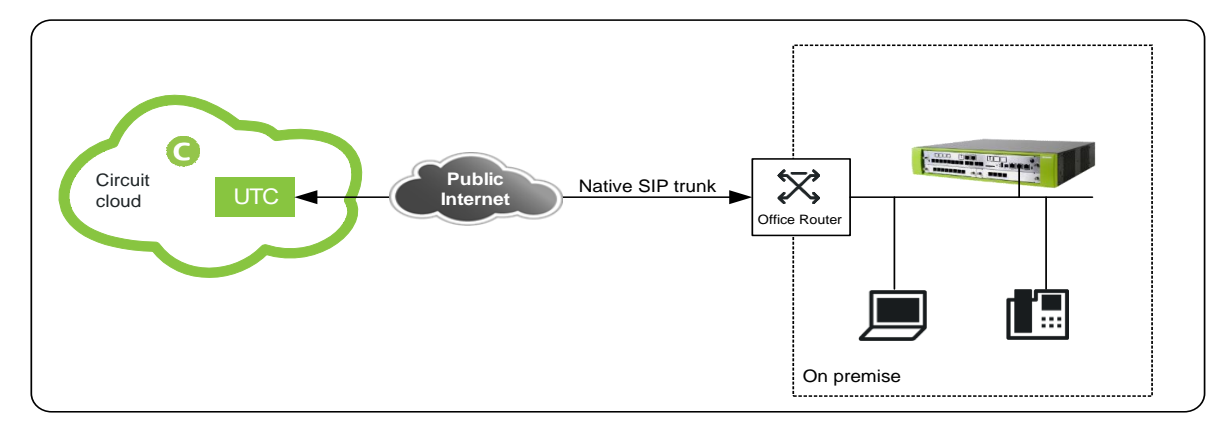

For the solution, two configuration steps are necessary

- 1. Configuration of the Circuit environment (including hUTC)
- 2. Configuration of OpenScape Business system

# <span id="page-6-0"></span>2. Configuration of Circuit

# <span id="page-6-1"></span>2.1. Request Circuit Tenant

To connect OpenScape Business with Circuit you need an active Circuit Tenant. If you have not yet signed up for Circuit, please request a free Circuit Tenant to start the configuration steps. [\(https://www.circuit.com/home\)](https://www.circuit.com/home)

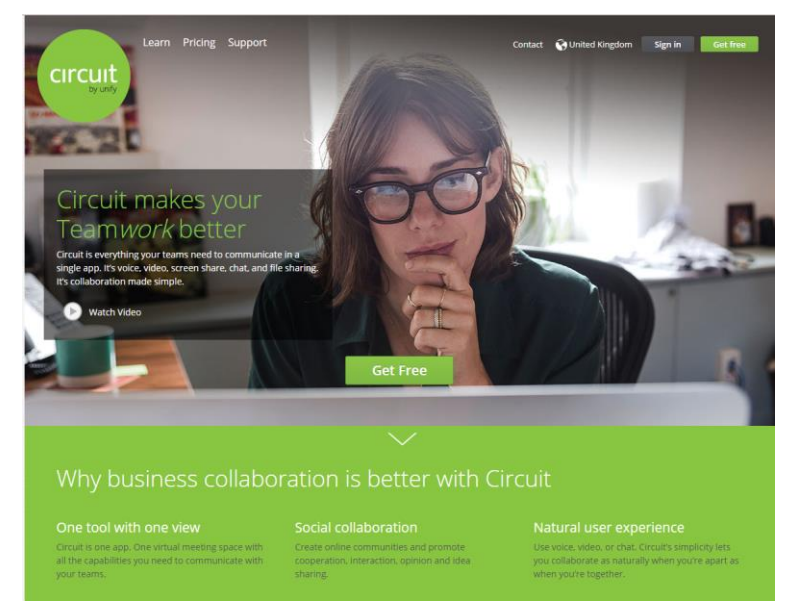

Please enter the requested data. At the end sign up in circuit and login as administrator.

## <span id="page-7-0"></span>2.2. Circuit Licenses

For Telephony with hUTC each Circuit User which shall be able to place telephone calls with OpenScape Business need to have the right license. This can be either the UnifyTeam or the UnifyEnterprise or the UnifyProfessional license.

The current licenses shown under Administration->Domain.

If the required licenses are not available, press the button "Manage Packages". This will forwarded you to the unifyportalshop where you can order additional licenses.

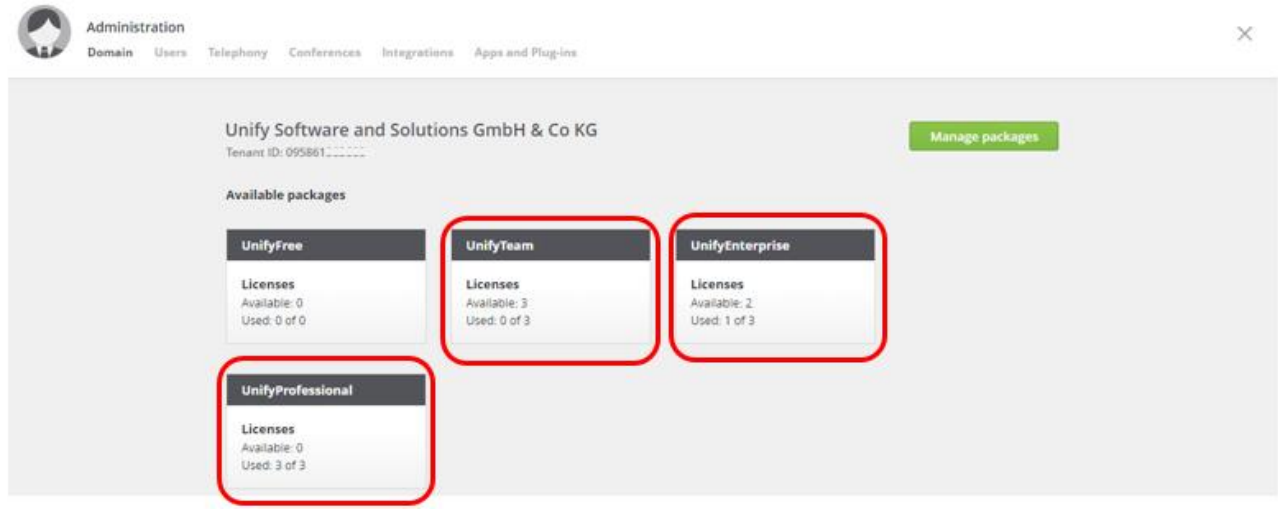

### <span id="page-7-1"></span>2.3. Create Circuit User(s)

Login as Circuit Admin User and go to the Administration page: add at least the Circuit Users which should be able to place telephone calls with OpenScape Business.

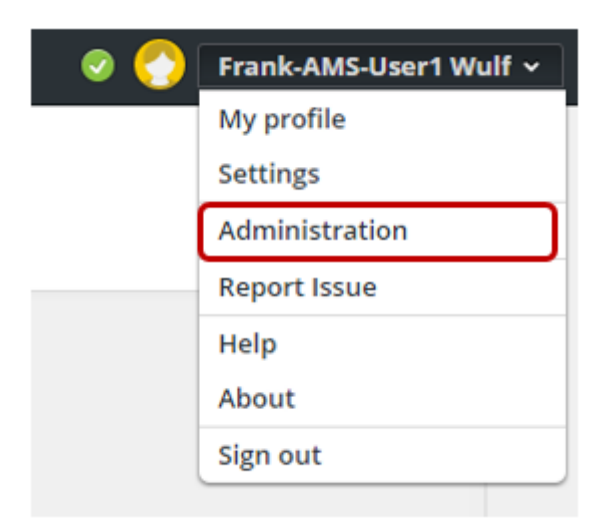

Add at least the Circuit Users, which should be able to place telephone calls with OpenScape Business.

| <b>Frank Wulf</b><br>UnifyProfessional<br>Administrator<br>3.66 MB<br>Sep 29, 2016<br>Assign number<br>Active<br>Frank-AMS-Us<br>UnifyEnterprise<br>1.78 MB<br>+49 211 7007100<br>Administrator<br>Today<br>Active<br>Frank-AMS-Us<br>UnifyProfessional<br>User<br>Active<br>0 Bytes<br>Sep 26, 2016<br>+49 211 7007210 |
|----------------------------------------------------------------------------------------------------|
|                                                                                                    |
| Invite single user<br>Invite multiple users                                                                                                    |

Please assign the required licenses to the Circuit Users:

Administration

D<sub>c</sub> User  $C<sub>0</sub>$ App d Plug-in Name +  $\alpha$ Role  $\overline{\mathbf{Y}}$ Package  $\overline{\mathbf{Y}}$ Status V Data usage Last login Phone number Frank Wulf Administrator UnifyProfessional Active 3.66 MB Sep 29, 2016 Assign number 1.78 MB UnifyEnterprise Active Today +49 211 7007100 Frank-AMS-Us... Admini Frank-AMS-Us... UnifyProfessional Active  $0\;{\rm bytes}$ Sep 26, 2016 +49 211 7007210 Use Invite multiple users

## <span id="page-9-0"></span>2.4. Request the Connectivity to OpenScape Business

#### Administration->Telephony

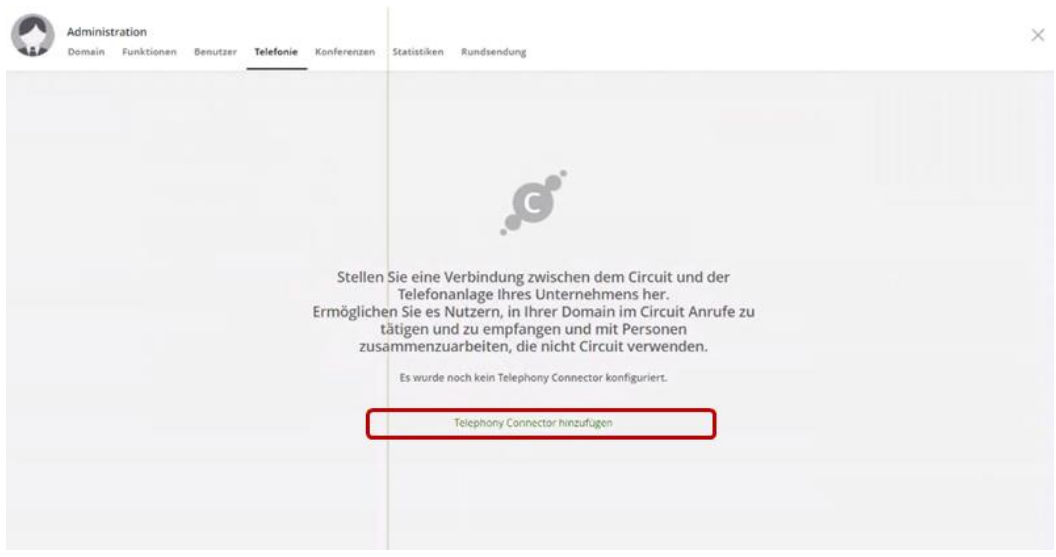

Please add under settings Telephony the telephony connector.

Per Circuit Tenant, max of 150 Connectors possible (Example 100 OSBiz Systems and 50 ATC) Each OSBiz can only have one connector.

#### Please Generate the API Key

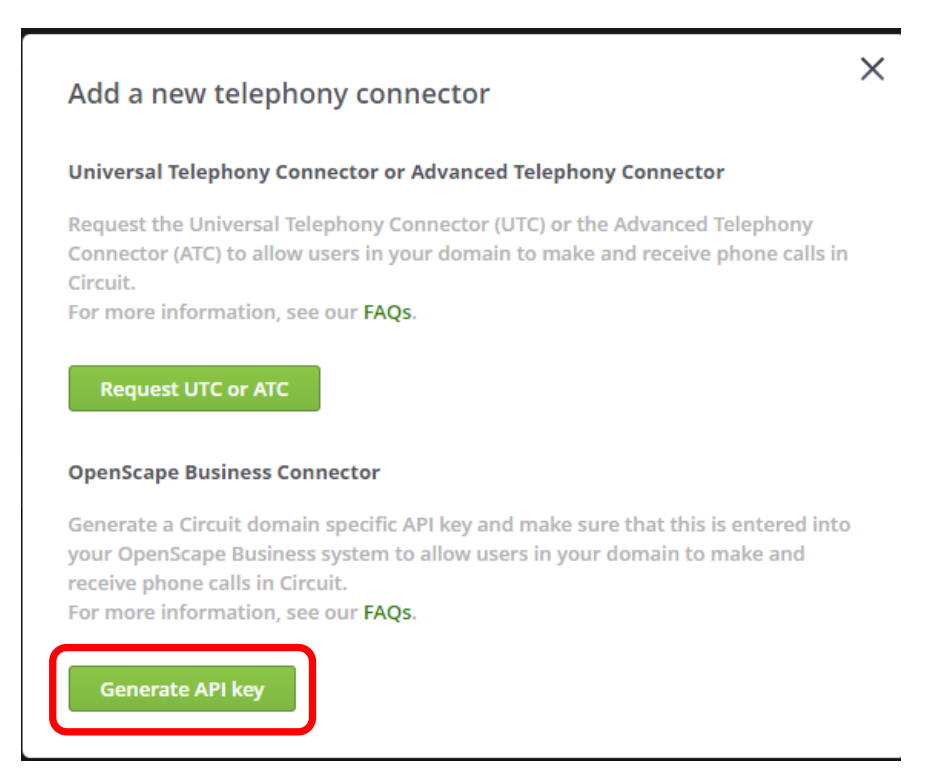

# The API key for your OpenScape Business has been successfully generated

## API key:

eyJhbGciOiJIUzI1NiJ9.eyJhcGlLZXkiOiJGS1VjejdhY0I5UHR0Wnl5eW9zdUJLZlIw b2U0d1FPSUYrckdYUGRnSnNqdHA3bFZ5MWx2NVFBR0gzL0F4ZG1kTU1JUUR rZmlOaHhJN0d4M2dURkFPTzJkL2tqZ1d4Uy9HMnd1MmFSejRCaEhXV1RyRXY

Copy the API key to your OpenScape Business system to connect it with your Circuit domain.

√ API key copied

**Copy to Clipboard** 

Close

Now you can get the API Key, needed for further OpenScape Business configuration. "*use the same API Key for each OpenScape Business system"*.

# <span id="page-11-0"></span>3. Configuration OpenScape Business

## <span id="page-11-1"></span>3.1. Basic Installation / Network/Internet Wizard

Circuit is connected via the internet, you have to configure the internet connection of the system. Enter the correct upstream value, this is used later on to calculate the max amount of concurrent internet calls.

Connectivity to Circuit only via external Router permitted.

**If OSBiz WAN Interface is active, Internet Access via WAN must be possible, If WAN is active, OSBiz Circuit connector is only possible via WAN. If no Internet access via WAN OSBiz Circuit Connector will not work. Please be aware that STUN is prerequisite in OSBiz and working.**

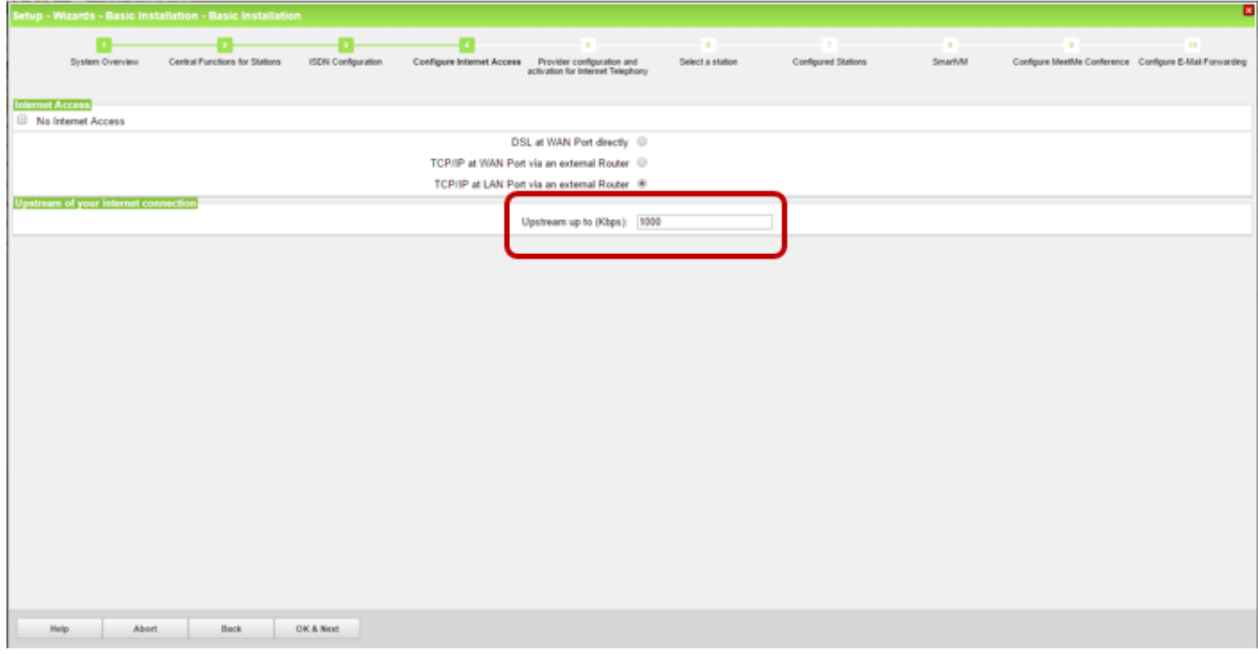

# <span id="page-12-0"></span>3.2. Circuit Connectivity Wizard

Basic configuration settings for Circuit including native SIP trunk to hUTC. Connectivity wizard will configure and establish the connection.

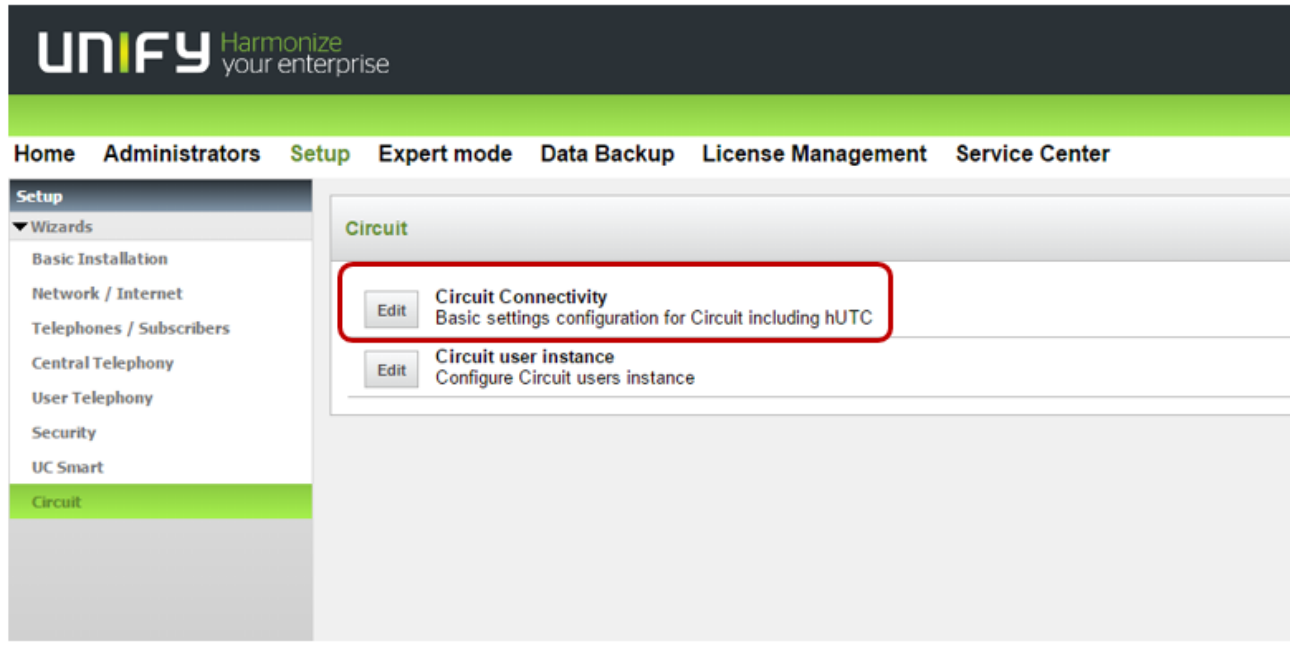

Actions:

Check "Enable Circuit"; Check "Use Circuit API-Key";

**New:** Check Enable "Enhanced feature interworking" (Enable CTI features OSBiz-Circuit) (min OSBiz Version V2 R6.1.1\_009) **Hint:** If you run the Wizard first Checkbox "Enhanced feature interworking" is greyed out, you have to rerun the wizard. select Domain (Get the Information from Circuit tenant Administrator)

insert the API Key via copy and paste; (Get the API Key from Circuit tenant Administrator)

select Number of simultaneous circuit calls.

The "upstream up to (Kbps)" value defines the overall bandwidth, which can be used for voice calls to the internet. This includes Circuit calls as well as ITSP and/or Device@Home calls.

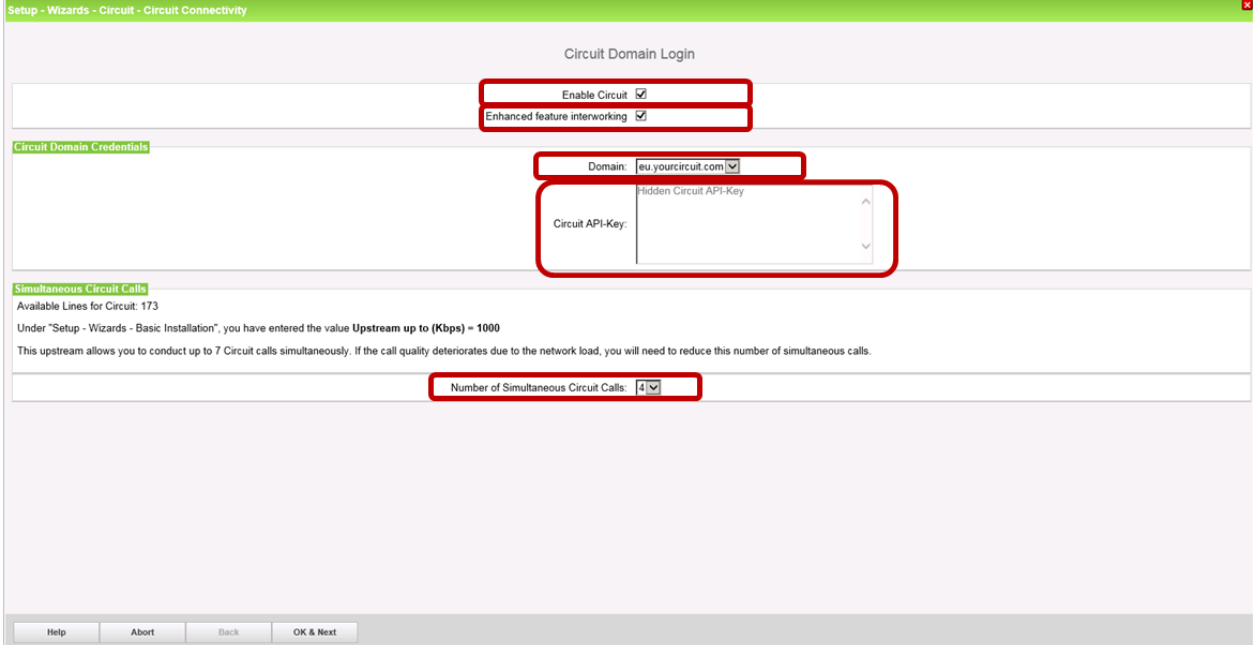

#### **Hint:**

If you want to connect multiple OpenScape Business Systems to one tenant, you must run on each system the Wizard and "*use the same API Key for each system"*. Each System will create an own trunk to Circuit.

#### Press OK&Next

Press execute Function

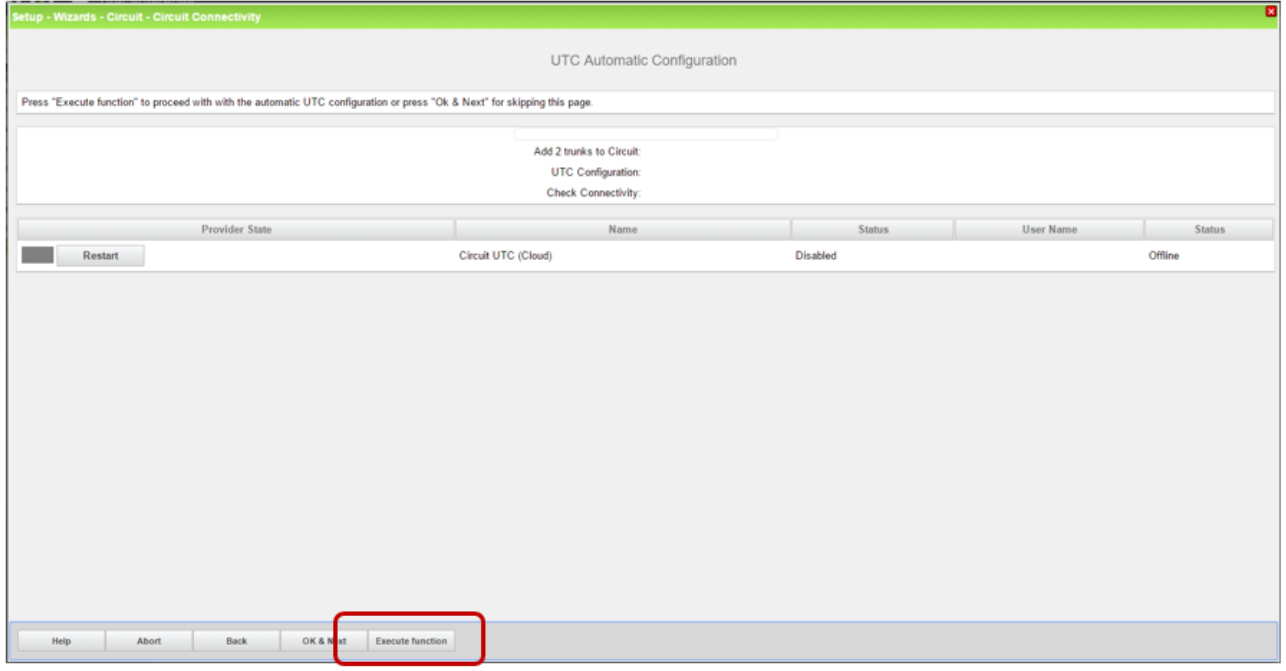

#### Wizard configures the trunks and establishes the connection to Circuit:

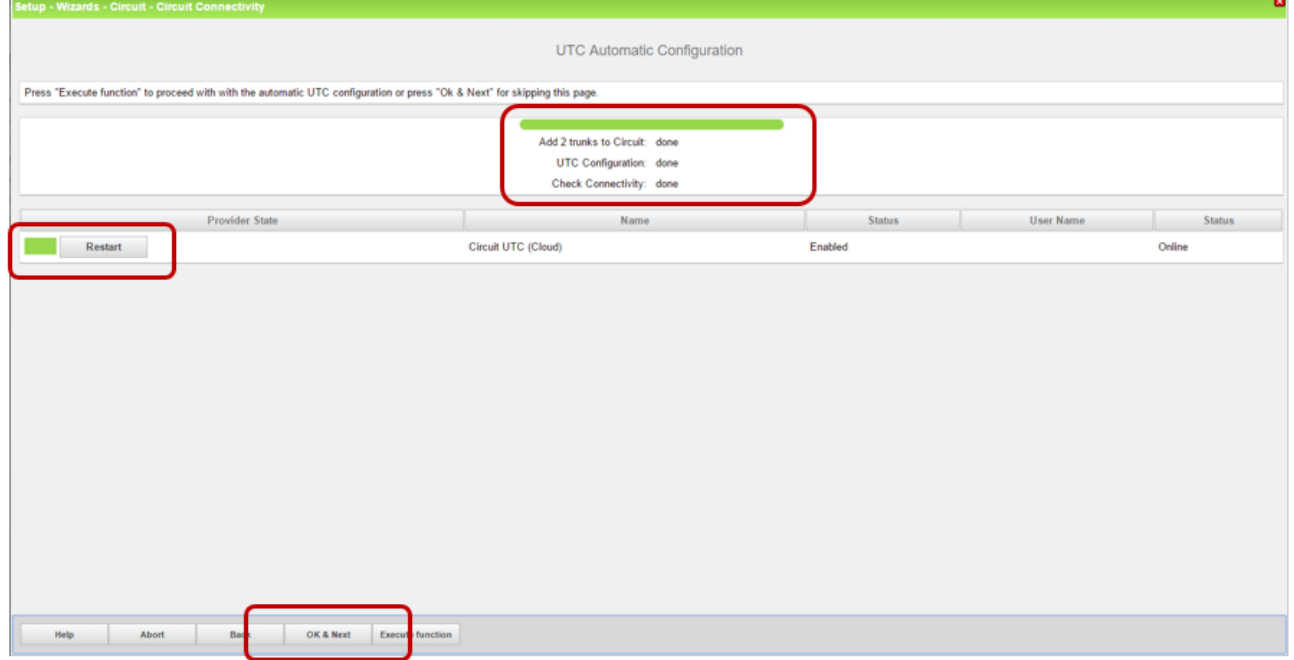

#### Press OK&Next

ī

Hint:

If needed IP and Ports hUTC can be verified through Expert Mode/Telephony Server/Voice Gateway/Native SIP Server Trunk/Circuit UTC (Cloud), you can also find the Stun configuration here.

# <span id="page-14-0"></span>3.3. Circuit User Instance

Configure Circuit User instances

Note: for each Circuit User Instance you need a free internal call number to address the virtual station, which represents the Circuit User in the system and max 150 User for OSBiz X Systems and 250 User for OSBiz S (per OSBiz System)

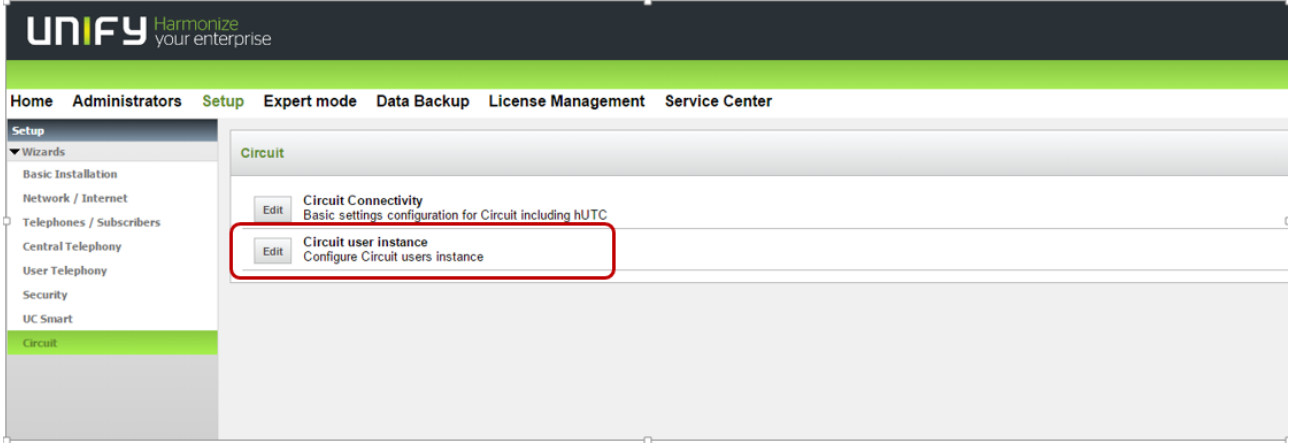

**Actions:** Add new Circuit User; Edit configured Circuit User

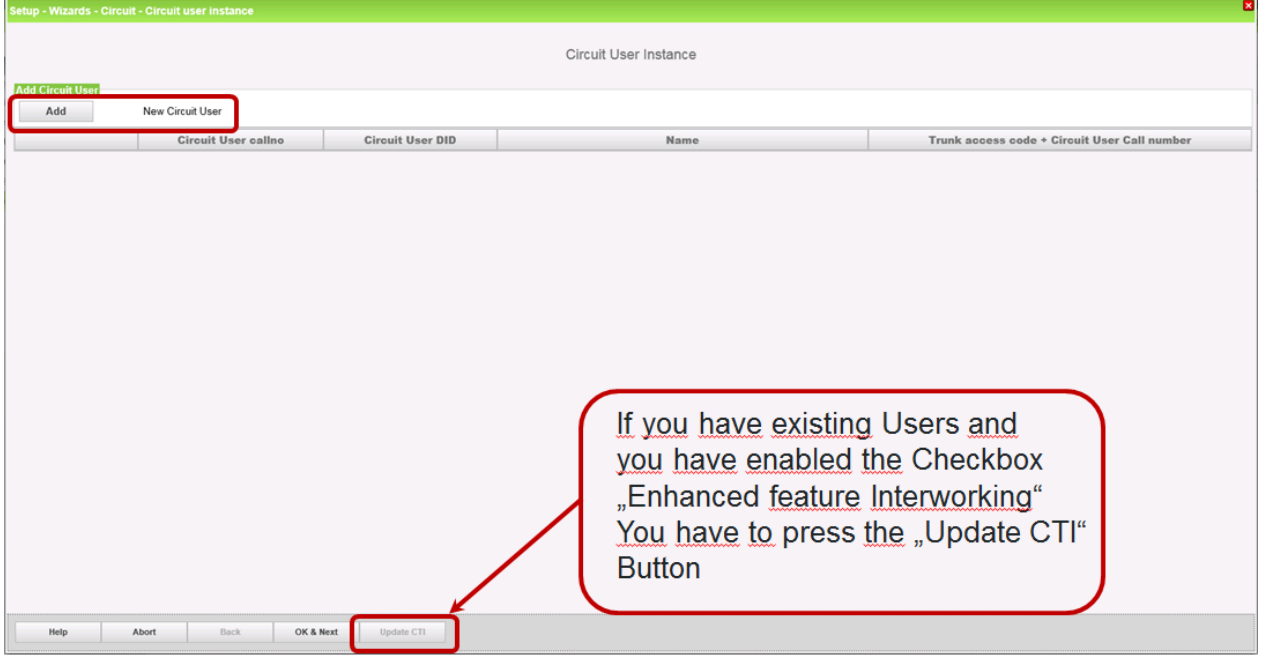

## <span id="page-15-0"></span>3.4. OSBiz Circuit CTI Features V2R6 FR2

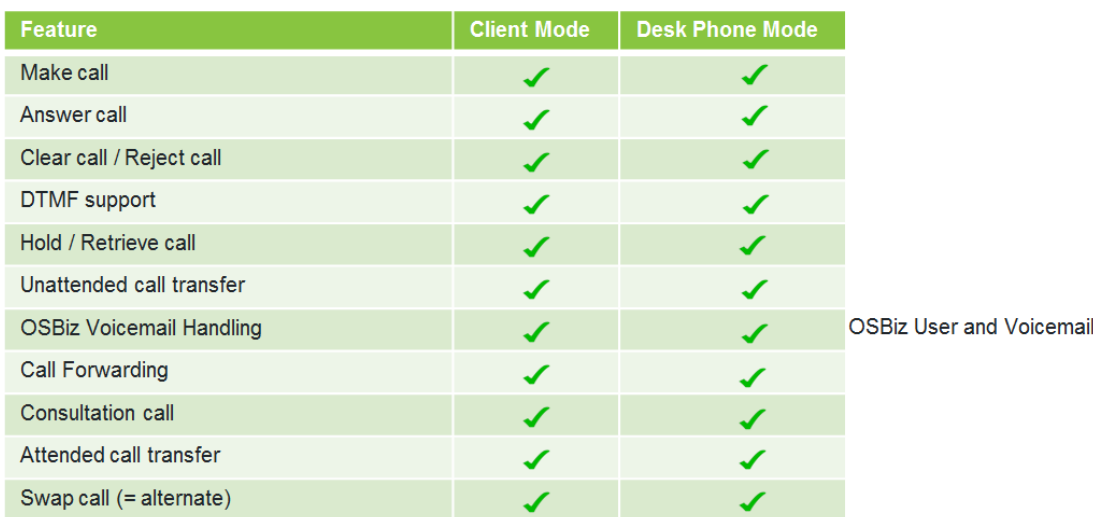

License needed

# <span id="page-15-1"></span>3.5. OSBiz Circuit CTI Features V2R7

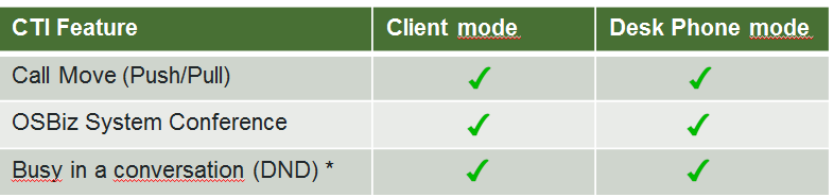

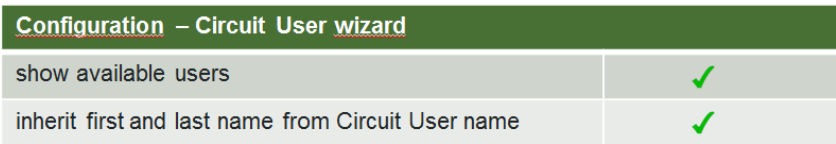

# <span id="page-15-2"></span>3.6. OSBiz Circuit CTI Feature Circuit Conference

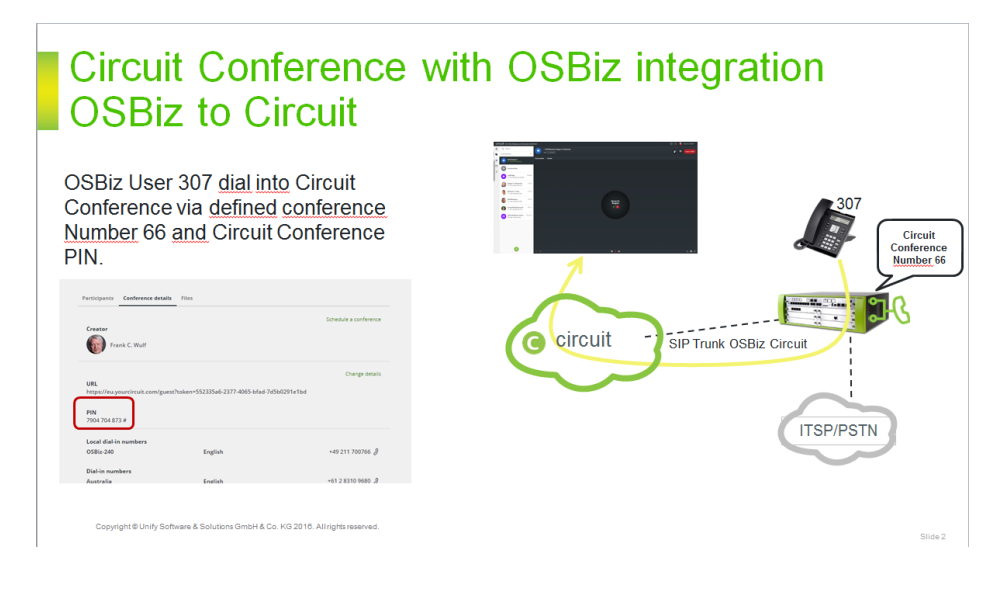

# **Circuit Conference with internal OSBiz** Telephony User (Deskphone, Dect,...)

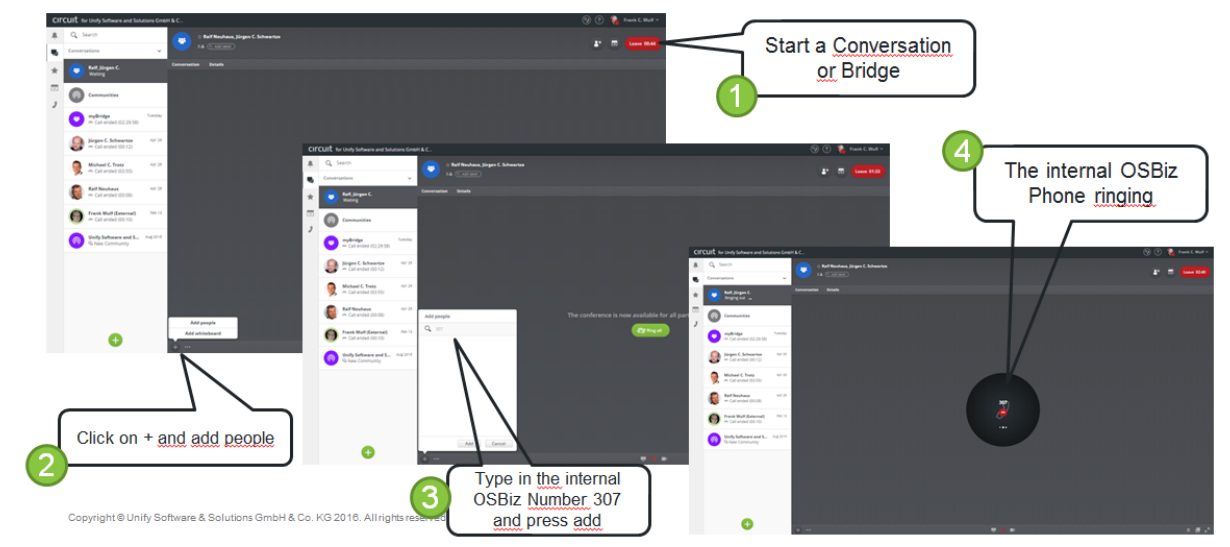

# **Circuit Conference with OSBiz integration Circuit to OSBiz**

If you need an Internal OSBiz User in a Circuit Conference, now you can add the User to the Circuit Conference, using the same way as today with external phone number.

You can simply add the user by pressing the add button and typing in the internal number e.g.: 307

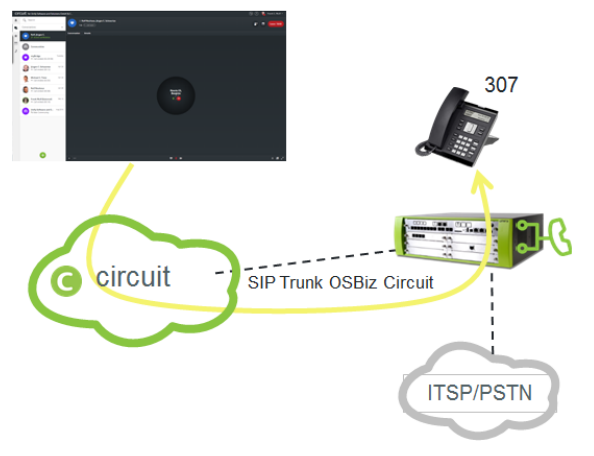

.<br>Slide 4

Copyright @ Unify Software & Solutions GmbH & Co. KG 2016. All rights reserved

# **Circuit Conference with OSBiz integration OSBiz needs only an LCR Entry**

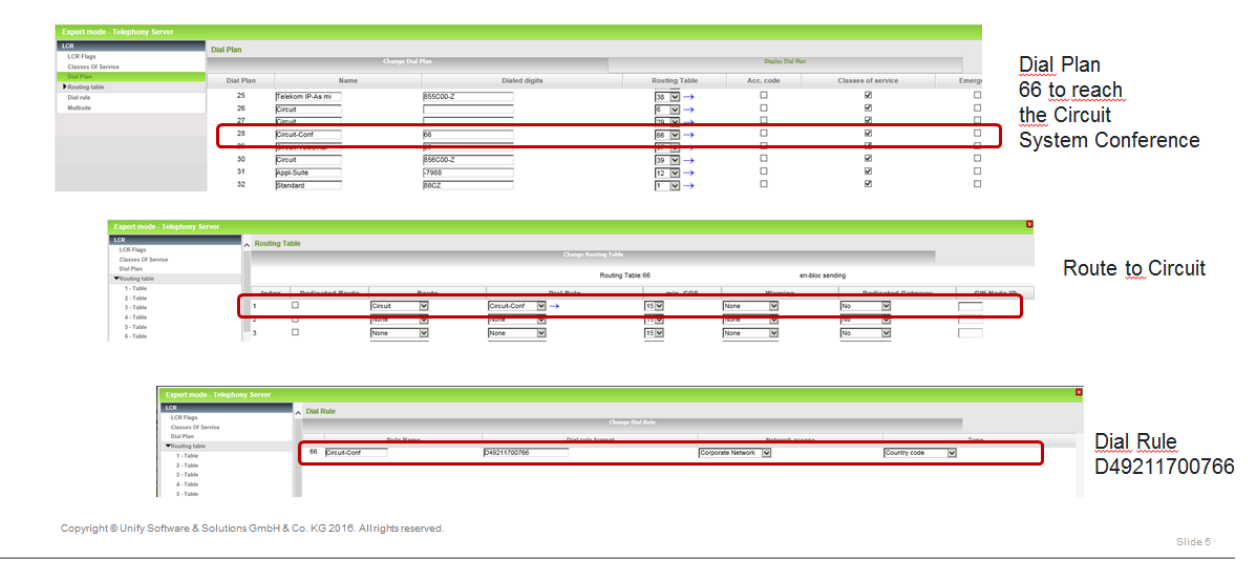

# **Circuit Conference without direction prefix** e.g.: 85566 to 66

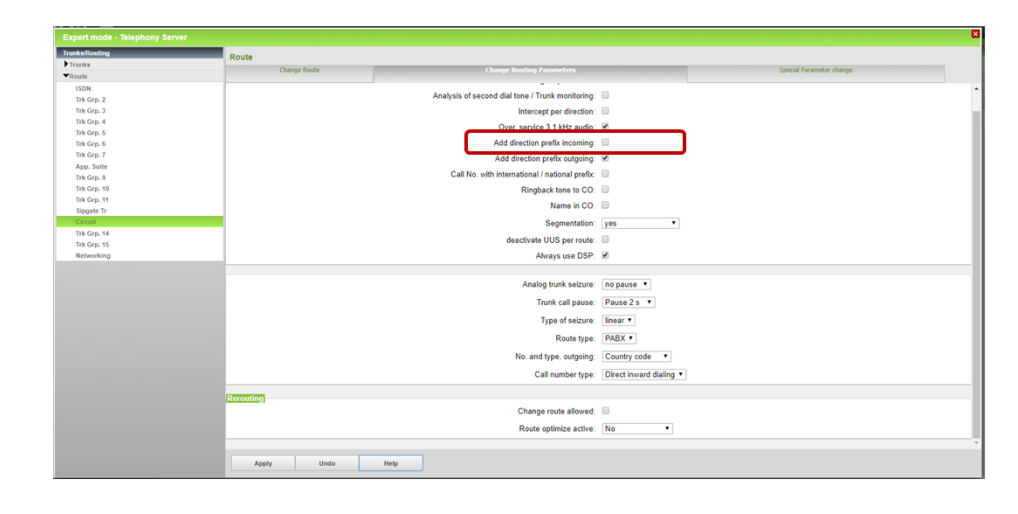

#### **Circuit Conference with OSBiz integration Circuit Settings** CIFCUIT for Unify Software and Solutions GmbH & C  $\mathbf{u} = \mathbf{Q}$ , Search Administration ų, Telephony Conf  $\overline{\textbf{v}}$  Israel (6) Communities English (UK) +9728-372-0965 v Japan English (UK) Toll +813-4520-9316 myBridge<br>
m Call ended (02:29:58)  $\sqrt{2}$  and English (UK)  $T<sub>0</sub>$ +352 20 88 17 86 +47 21 03 13 40 English (UK) Ralf, Jürgen C.<br>ex Call ended (28:28) sers for a hese are the cust n the domai Jürgen C. Schwartz Germany  $\sim$  English 49 211 700 OSBiz-240 Add confe ael C. Trotz **Ralf Neuhaus** Add OSBiz Conference Number

Slide  $6$ 

right @ Unify Software & Solutions GmbH & Co. KG 2016. All rights reserved

**Circuit Conference with OSBiz** add Dial out Number for OSbiz

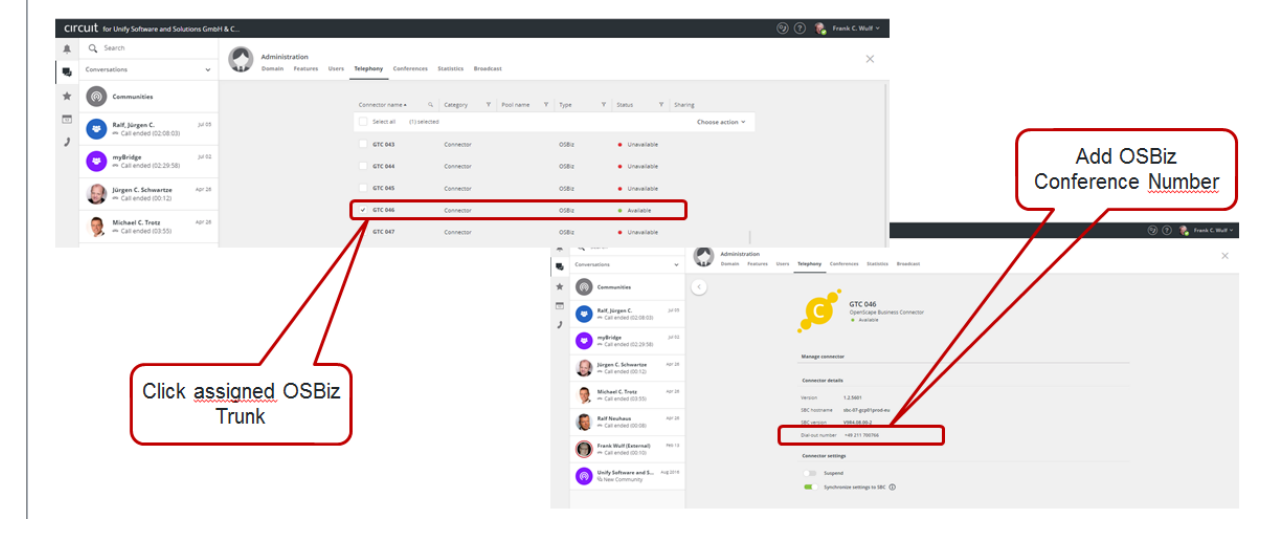

# <span id="page-19-0"></span>3.7. OSBiz Circuit CTI Feature Circuit Voicemail

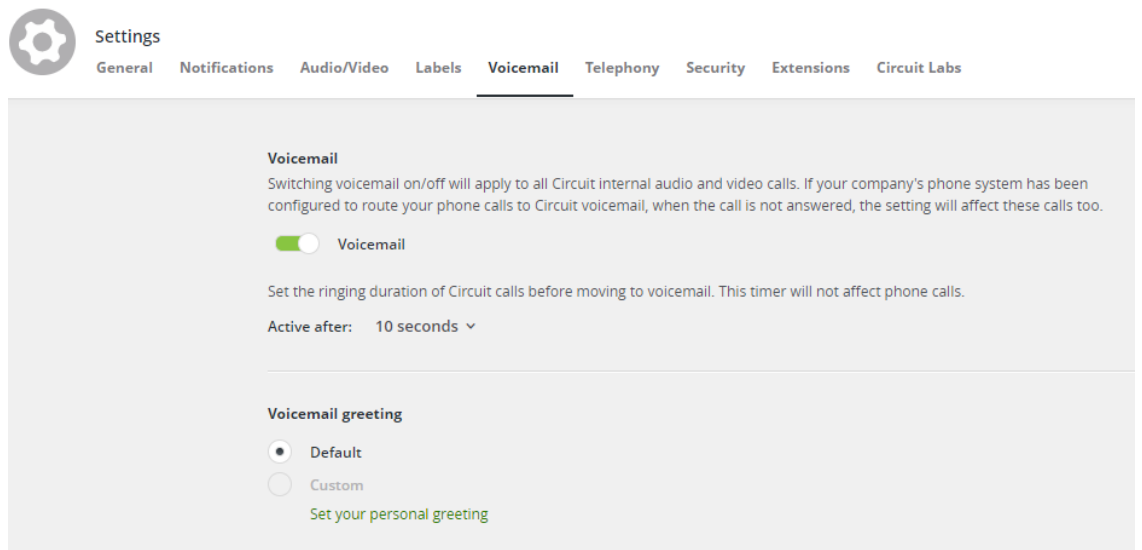

Disabling the OSBiz Voicemail settings of the specific Users (uncheck the Voicemail license and avoid forwarding to OSBiz Voicemail via CFU and CFNR)

## <span id="page-19-1"></span>3.8. OSBiz Circuit CTI Feature OSBiz Voicemail

Configuration for Circuit Client (Precondition Voicemail is configured and running in OSBiz)

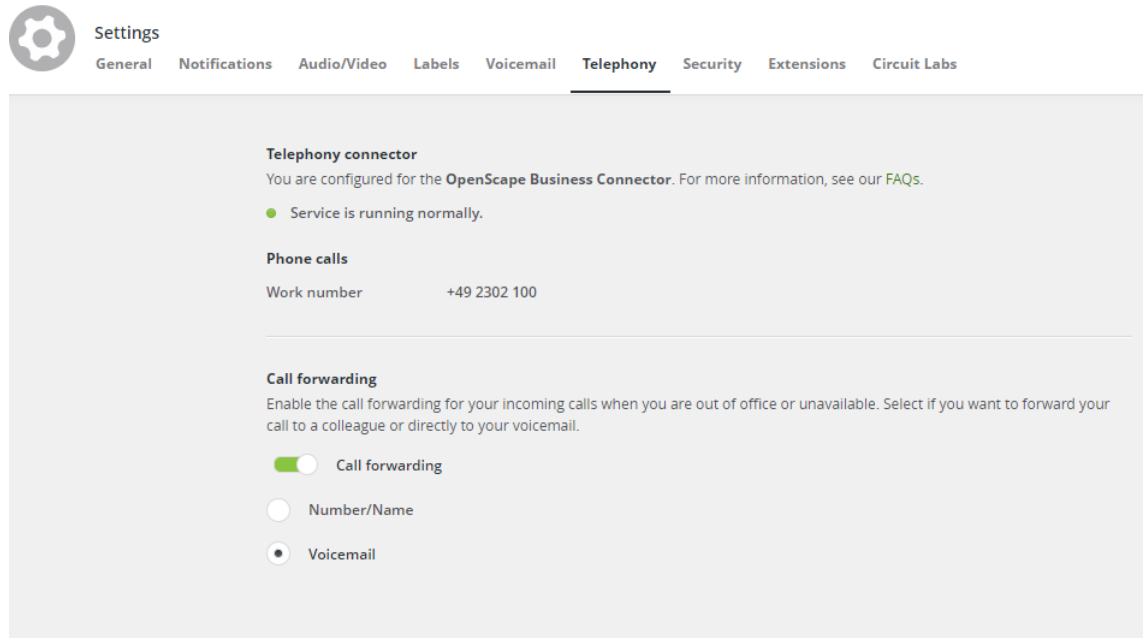

### <span id="page-20-0"></span>3.9. OSBiz V3 Features

<span id="page-20-1"></span>3.9.1. OSBiz Circuit V3 Feature overview

# new Features V3 **OSBiz-Circuit Interworking**

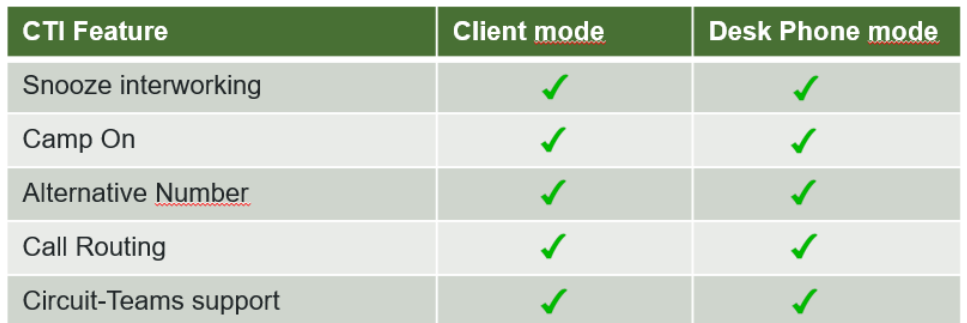

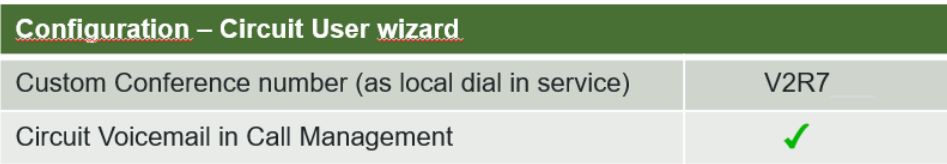

<span id="page-20-2"></span>3.9.2. OSBiz Circuit V3 Custom Conference Number

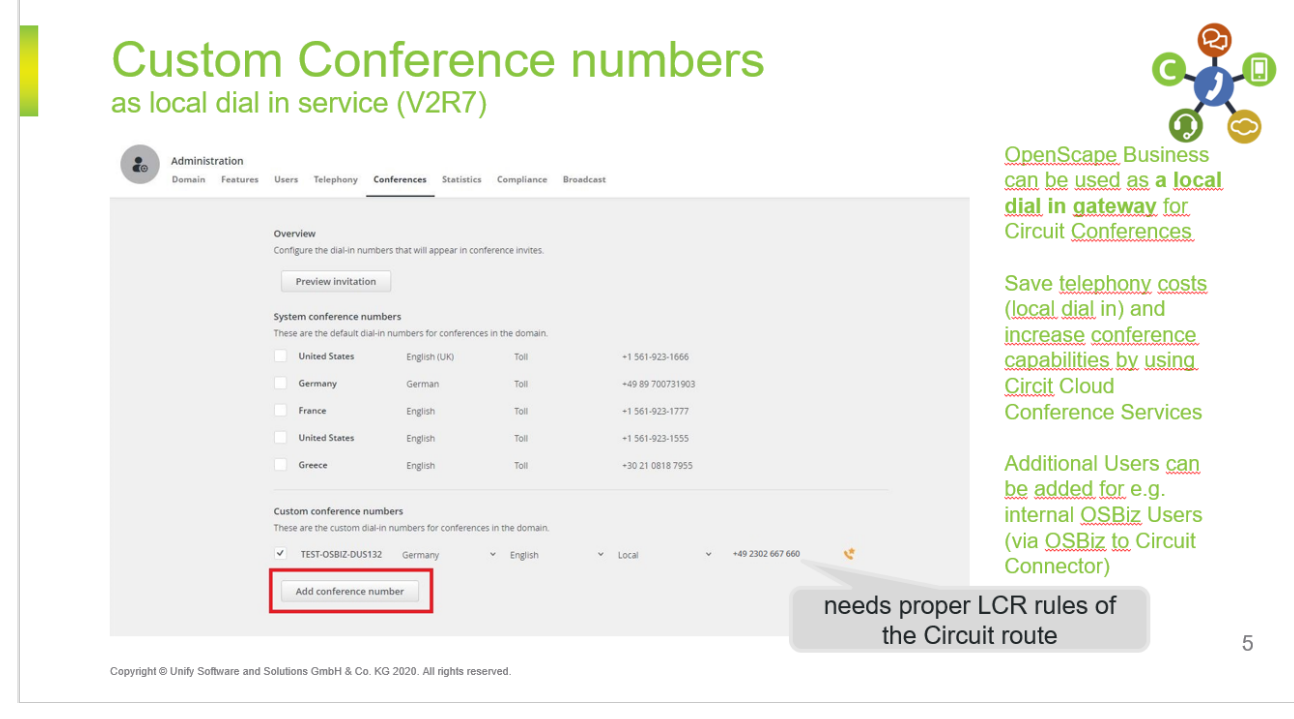

OpenScape Business V2 – How To: Circuit Interconnection

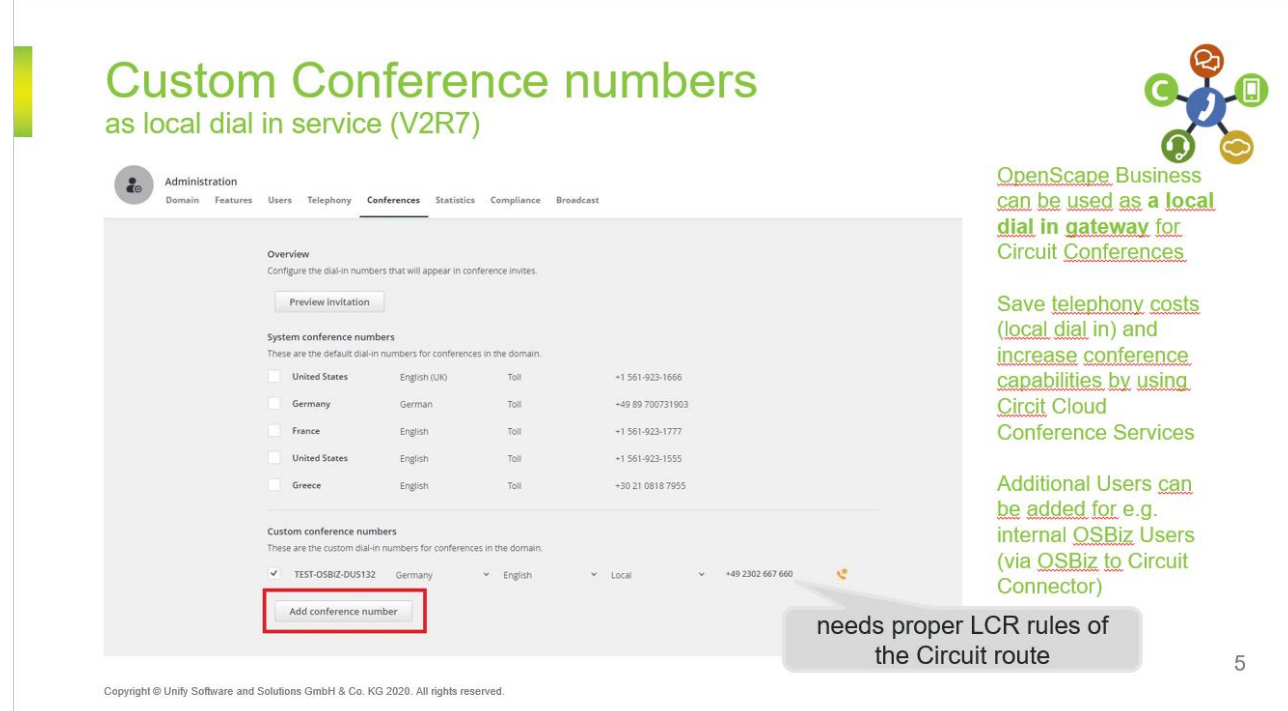

<span id="page-21-0"></span>3.9.3. OSBiz V3 Circuit Voicemail in Call Management

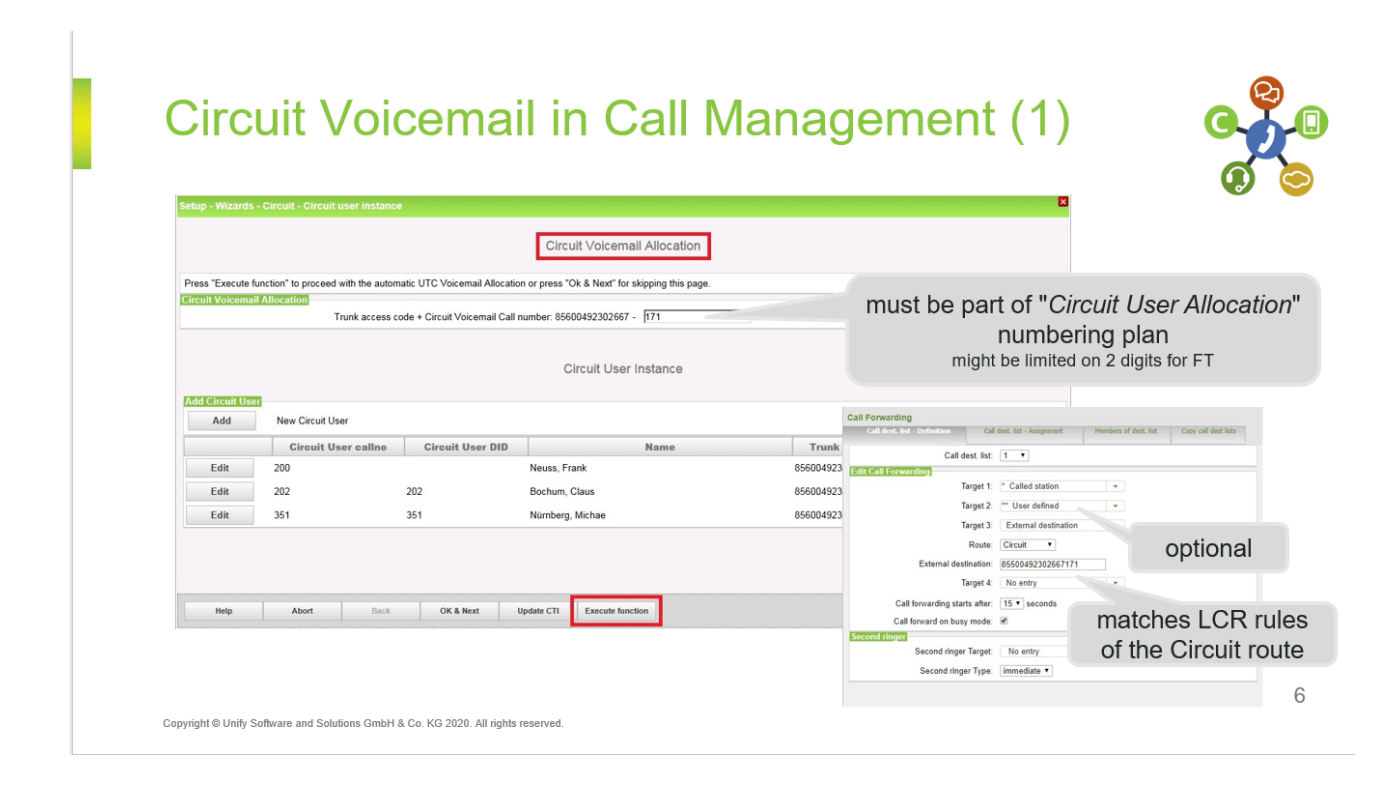

# **Circuit Voicemail in Call Management (2)**

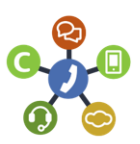

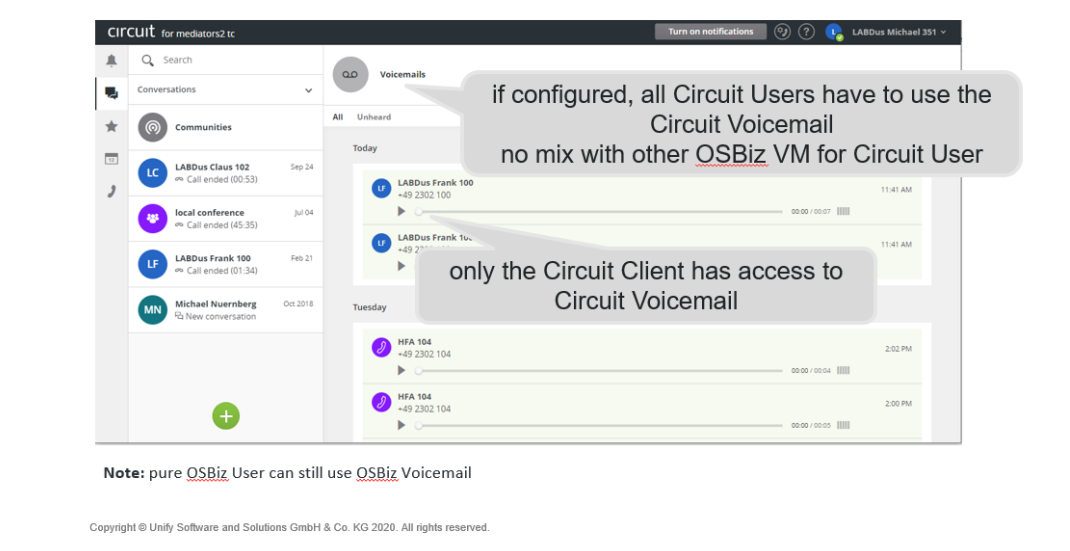

 $\overline{\mathcal{I}}$ 

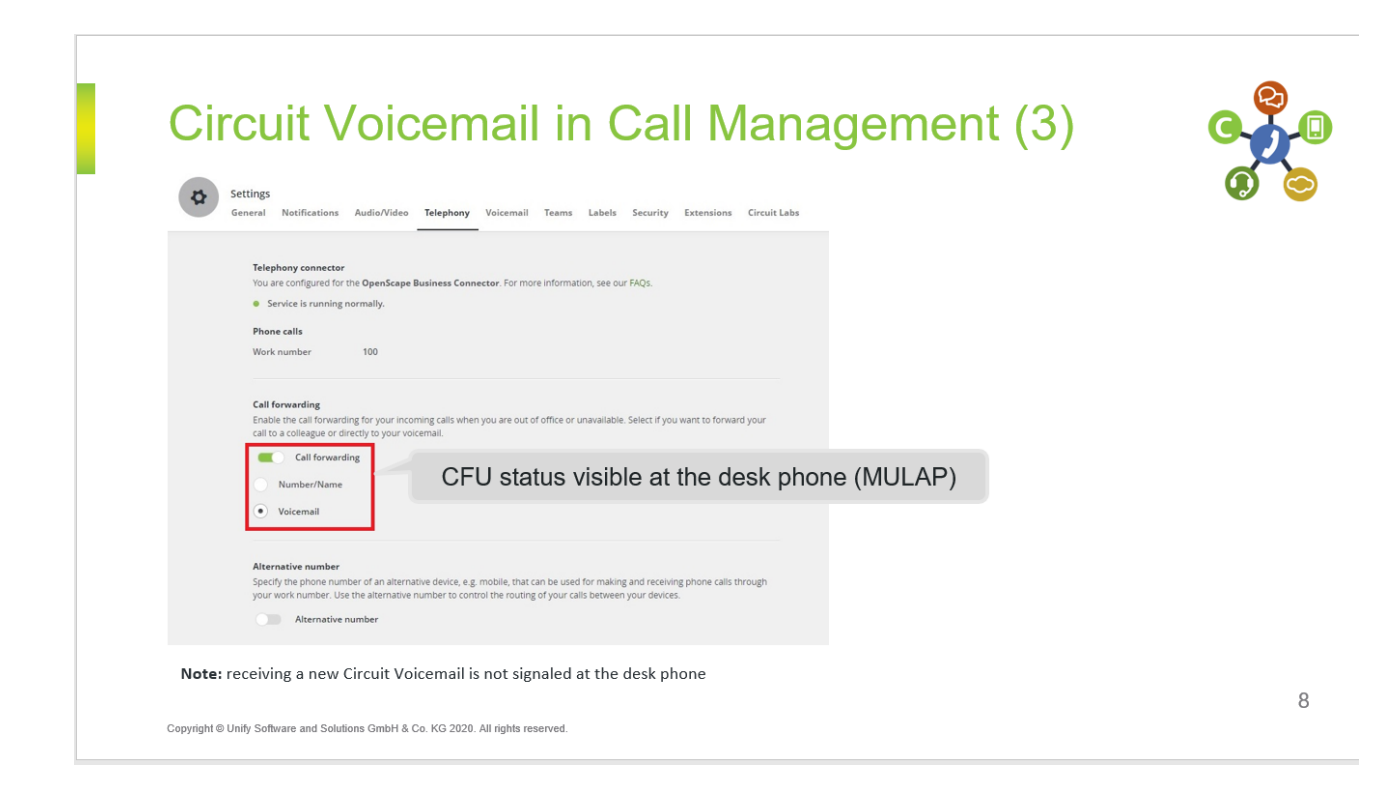

<span id="page-23-0"></span>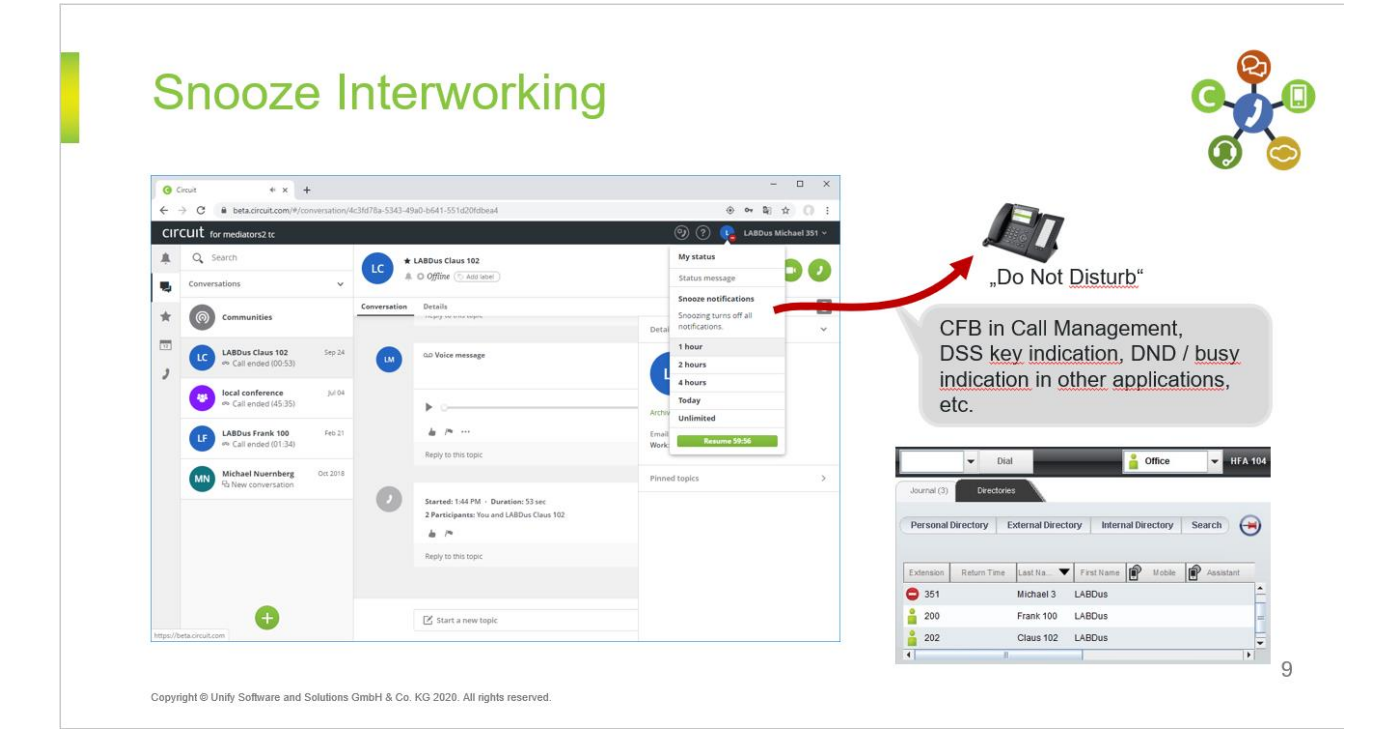

#### <span id="page-23-1"></span>3.9.5. OSBiz V3 Camp on

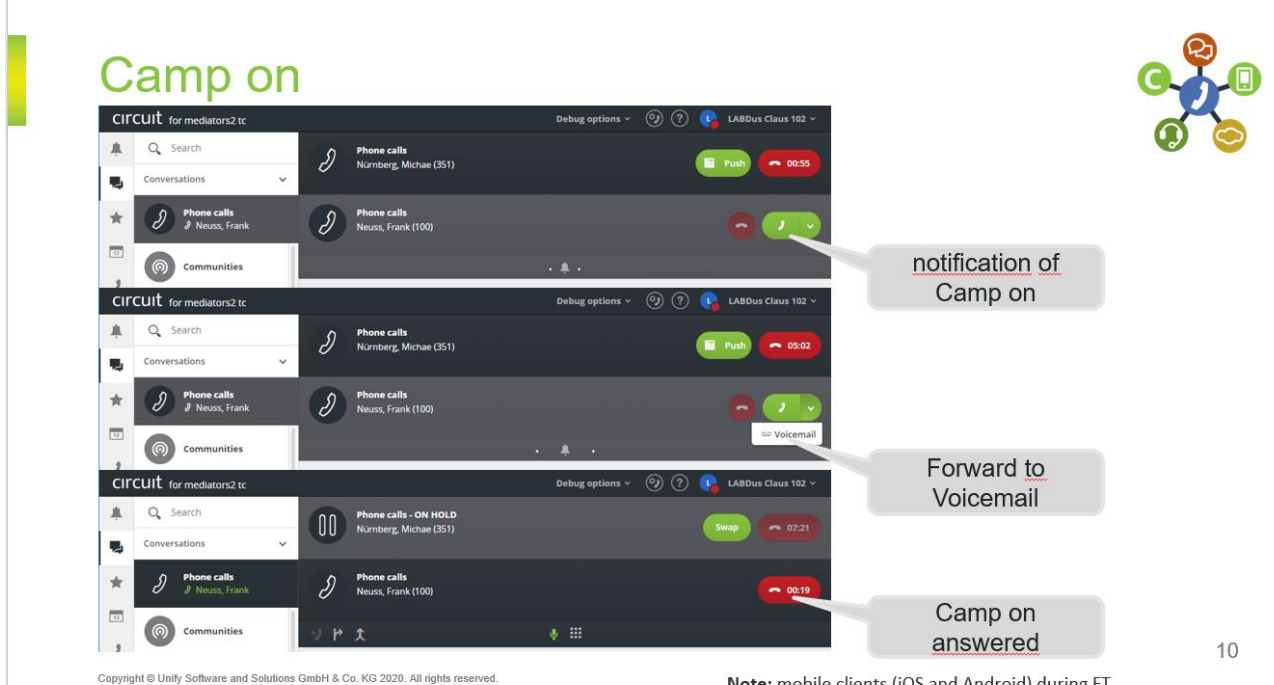

<span id="page-24-0"></span>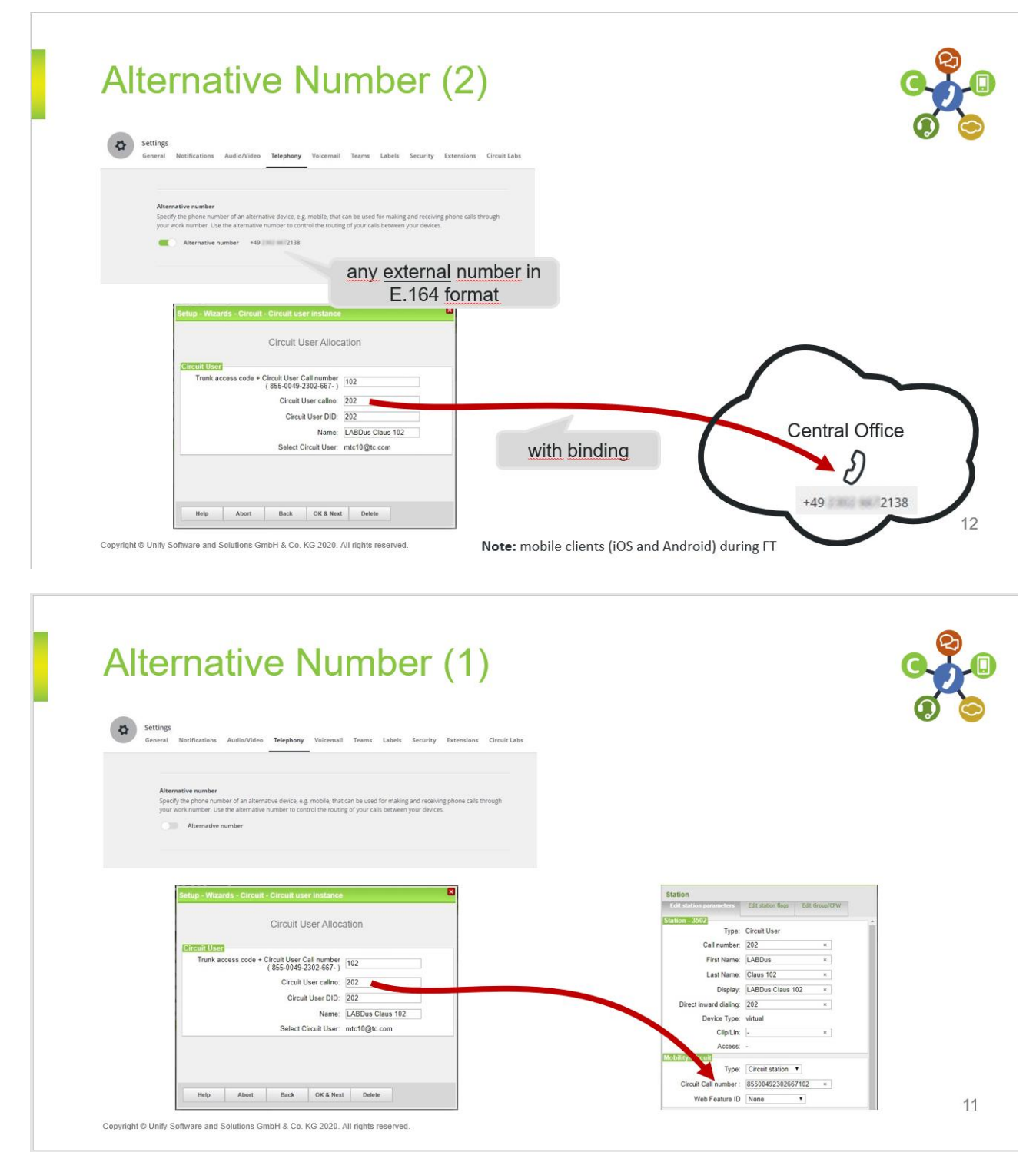

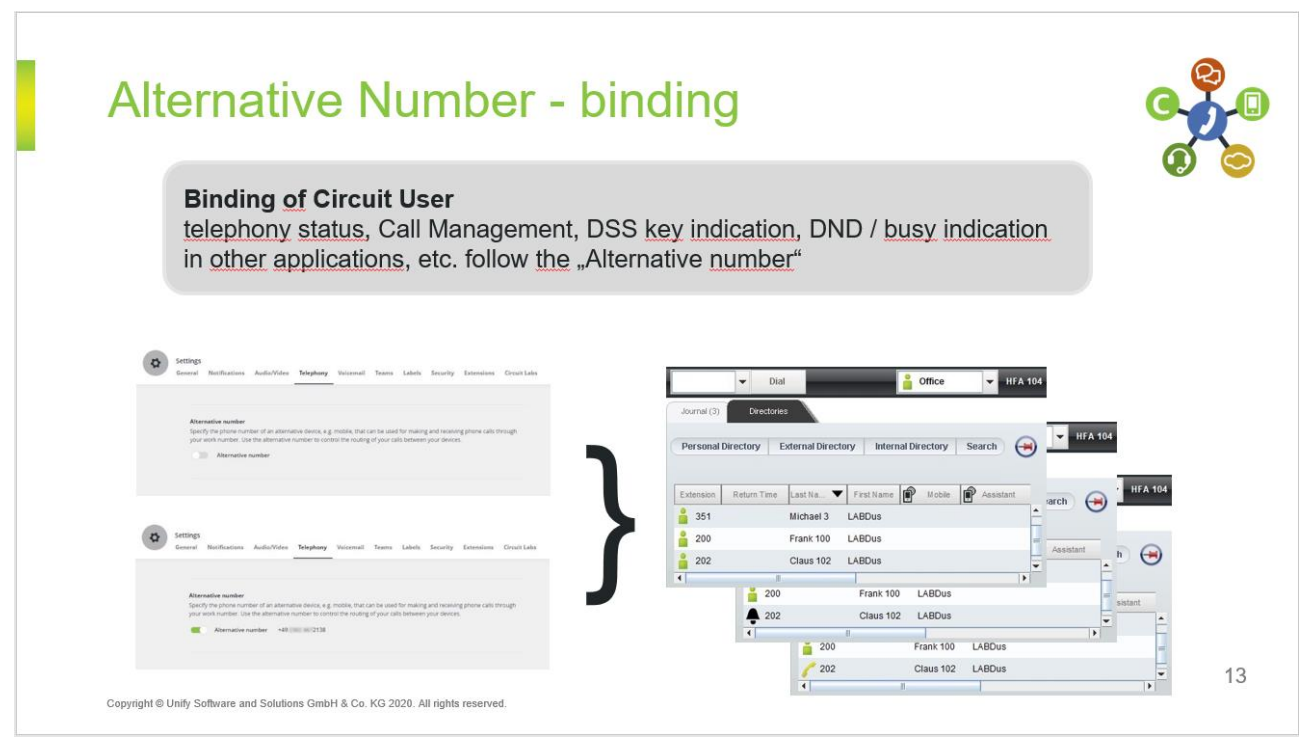

#### <span id="page-25-0"></span>3.9.7. OSBiz V3 Call Routing

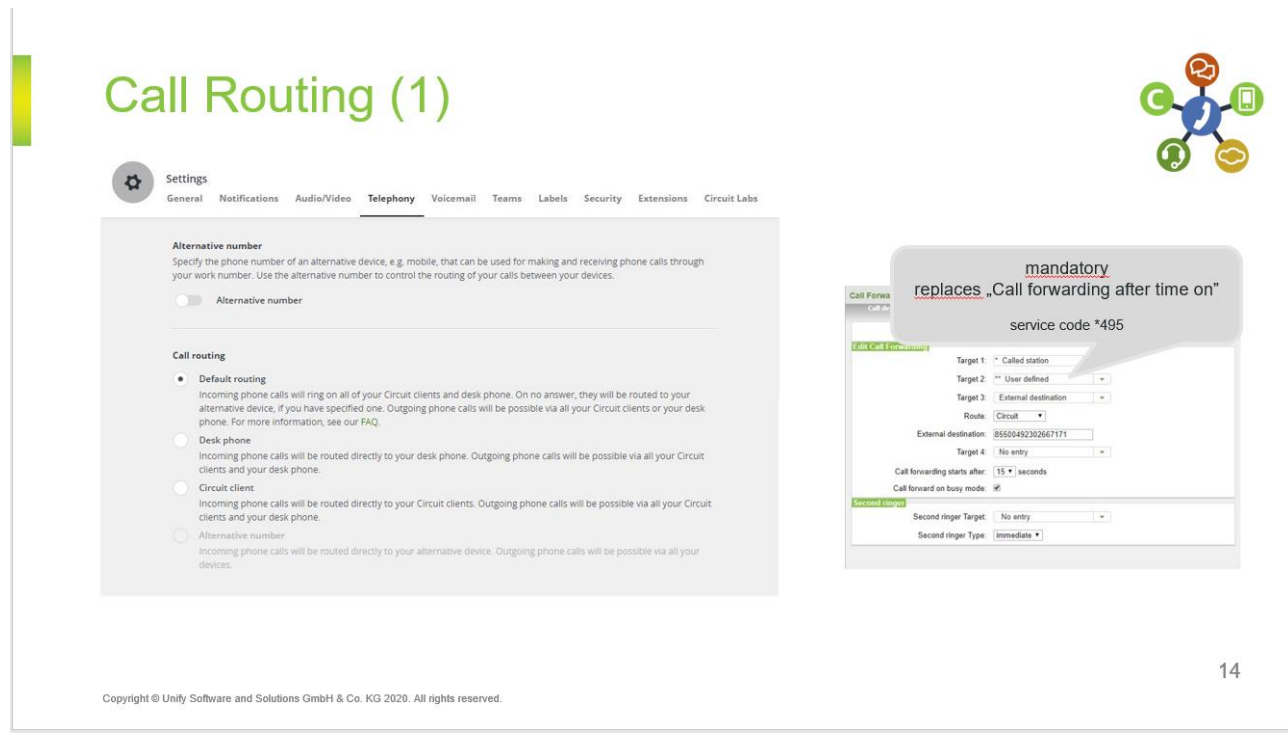

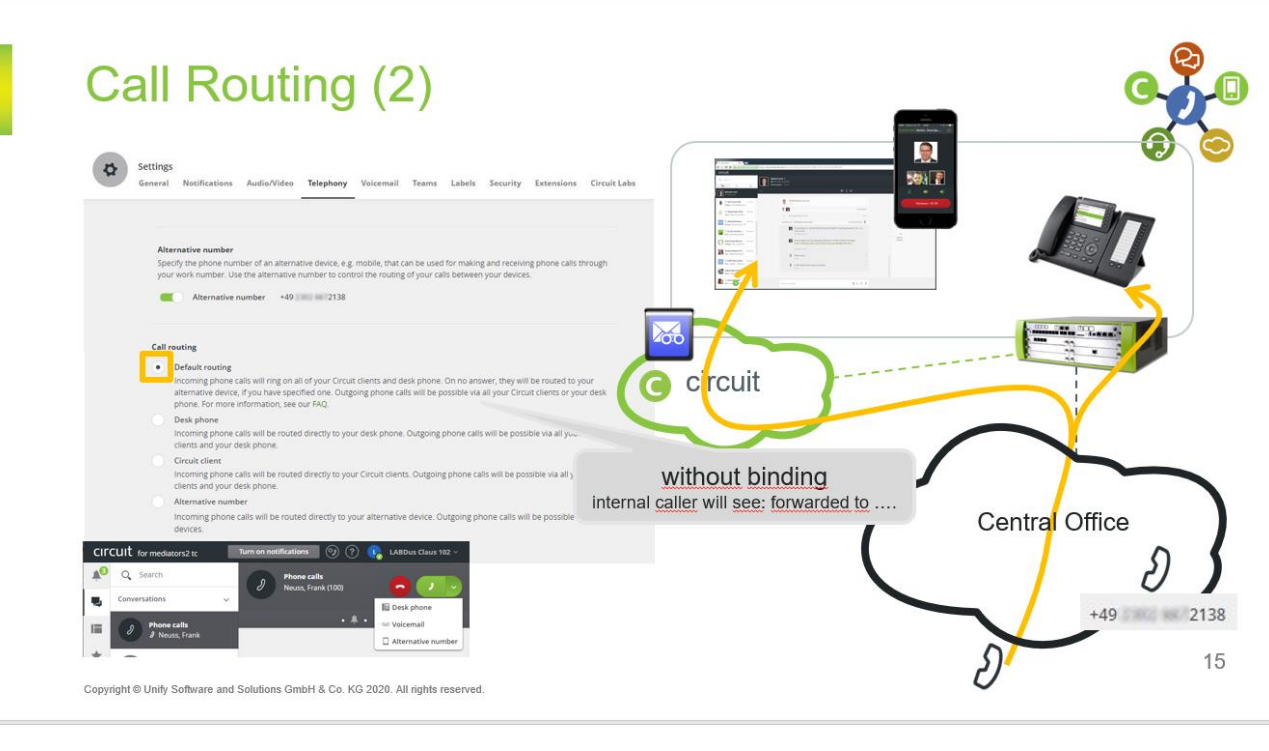

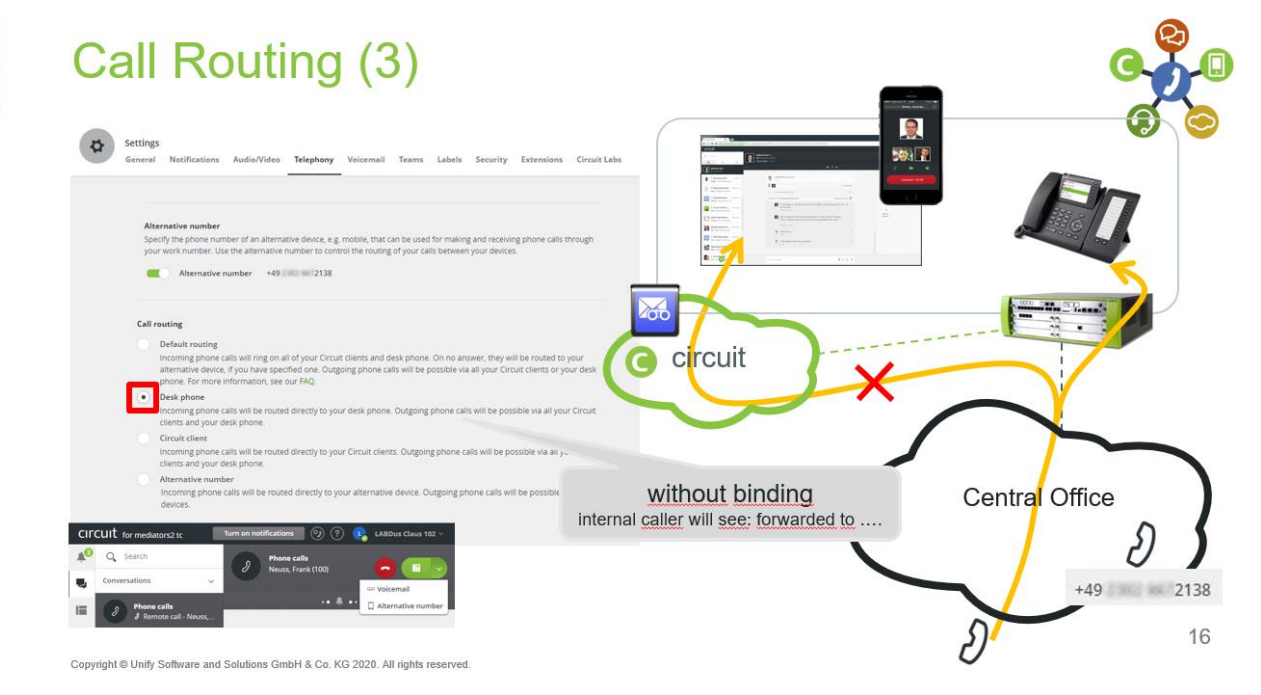

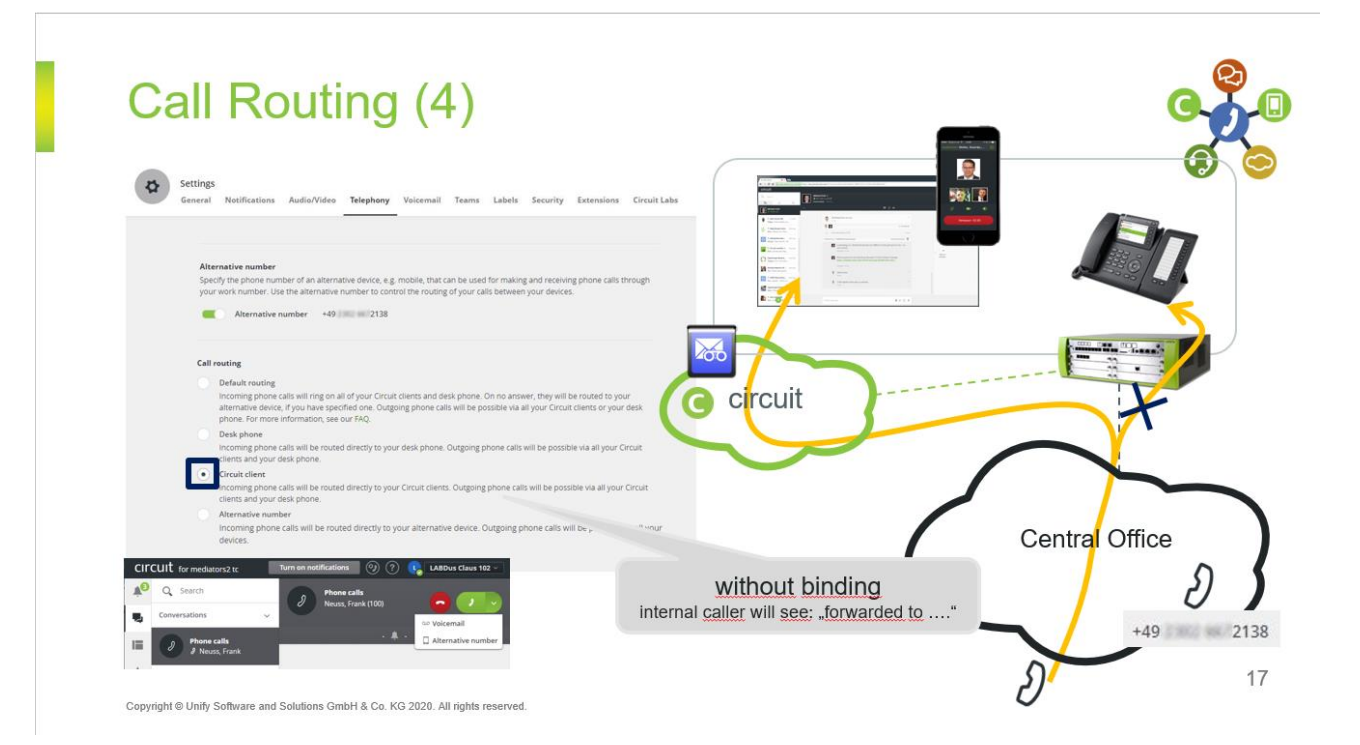

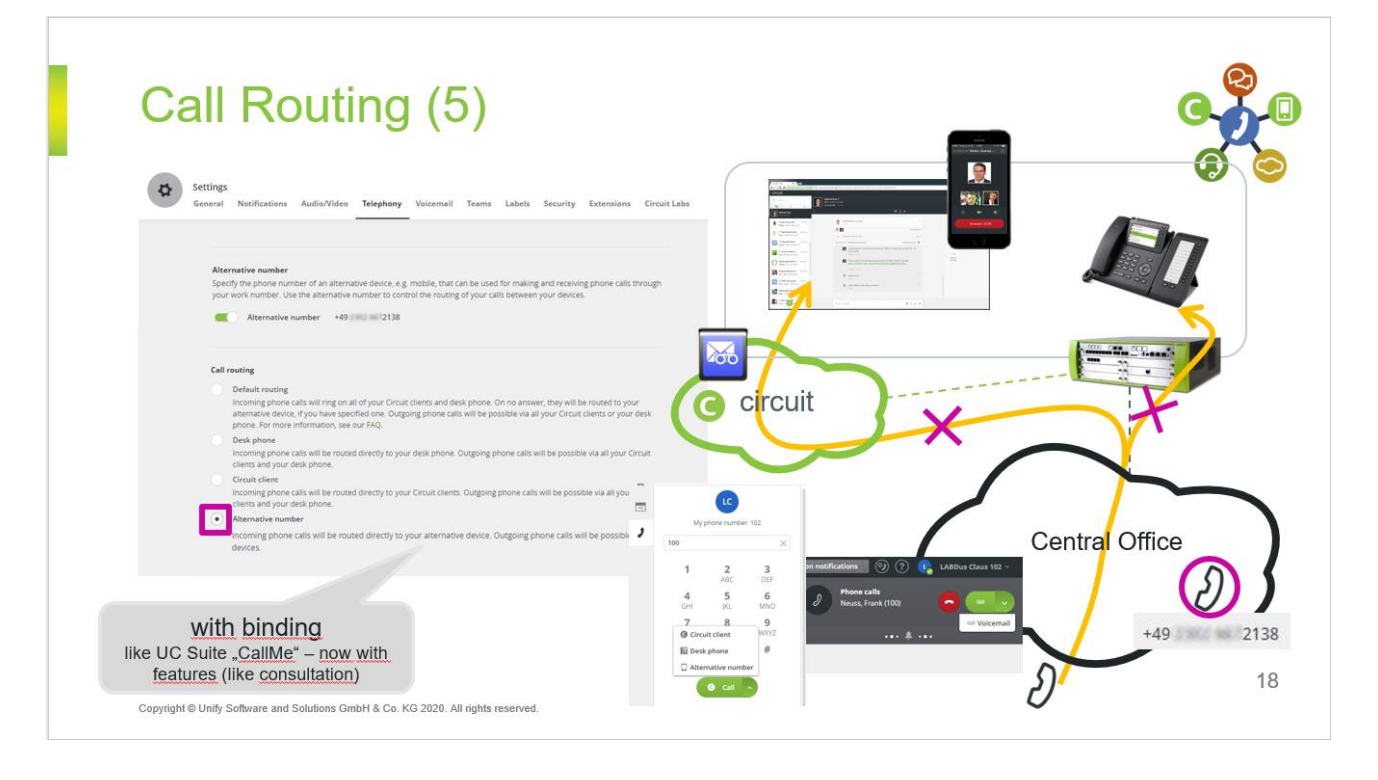

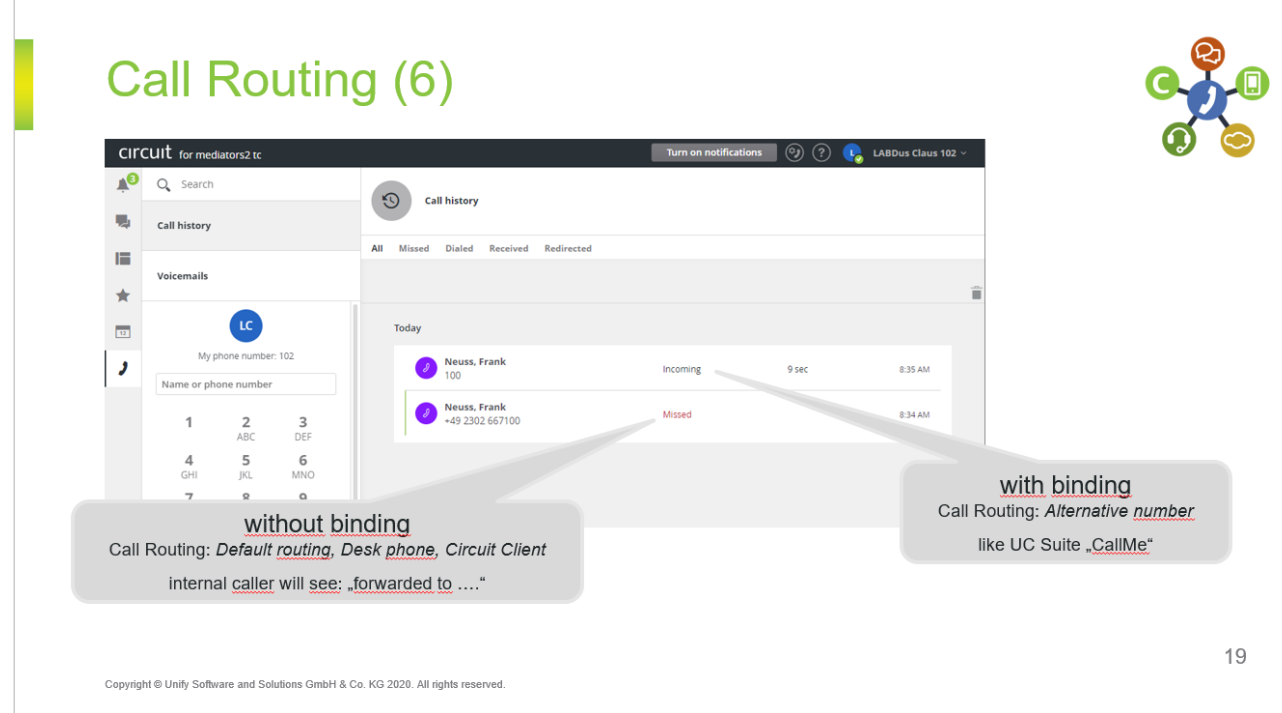

#### <span id="page-28-0"></span>3.9.8. Circuit teams

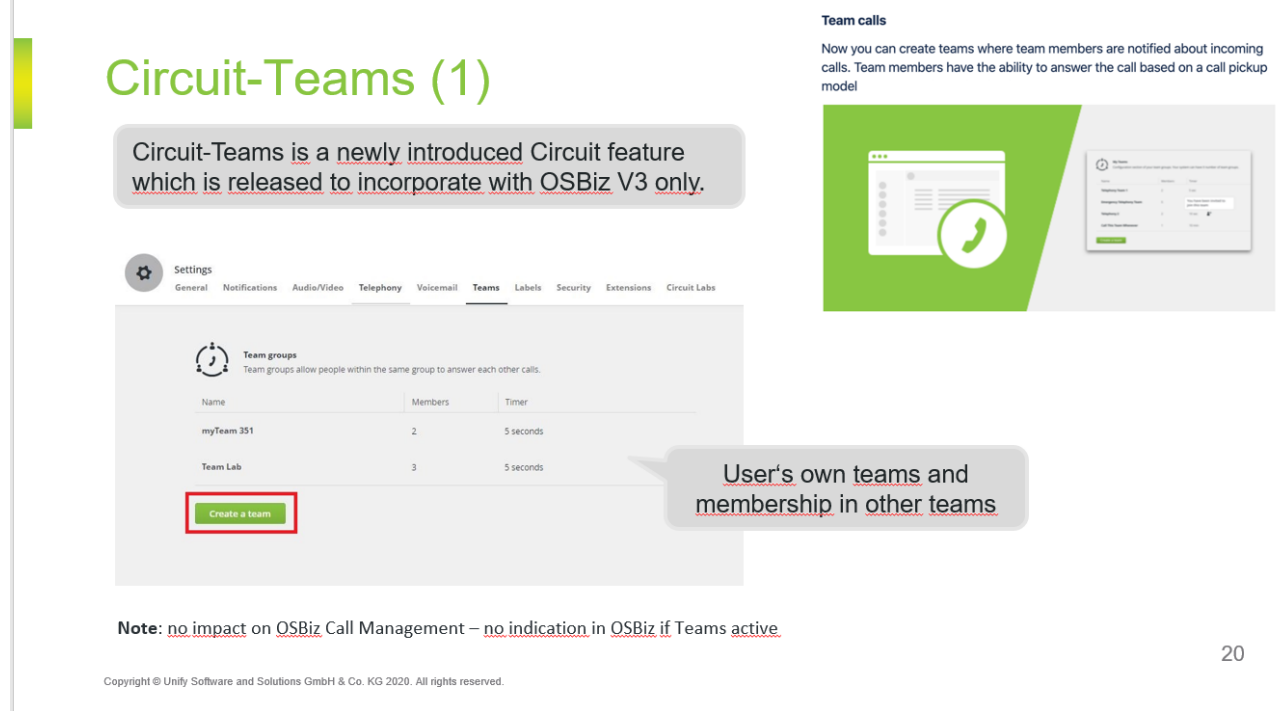

# Circuit-Teams (2)

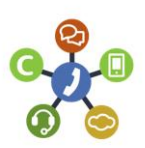

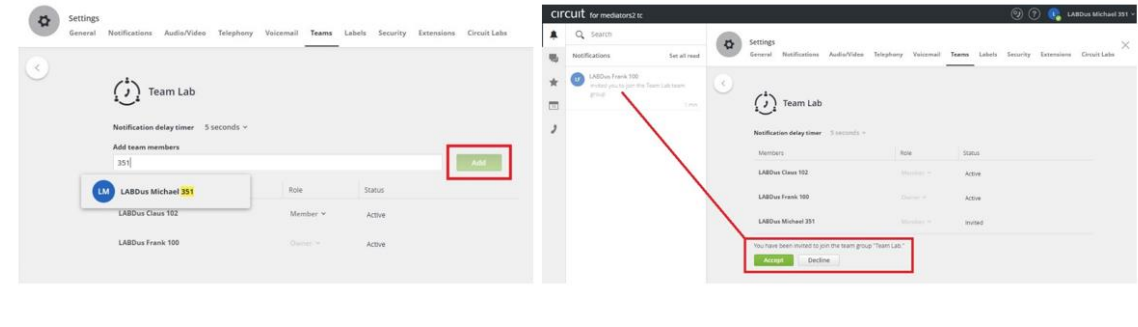

Copyright @ Unify Software and Solutions GmbH & Co. KG 2020. All rights reserved.

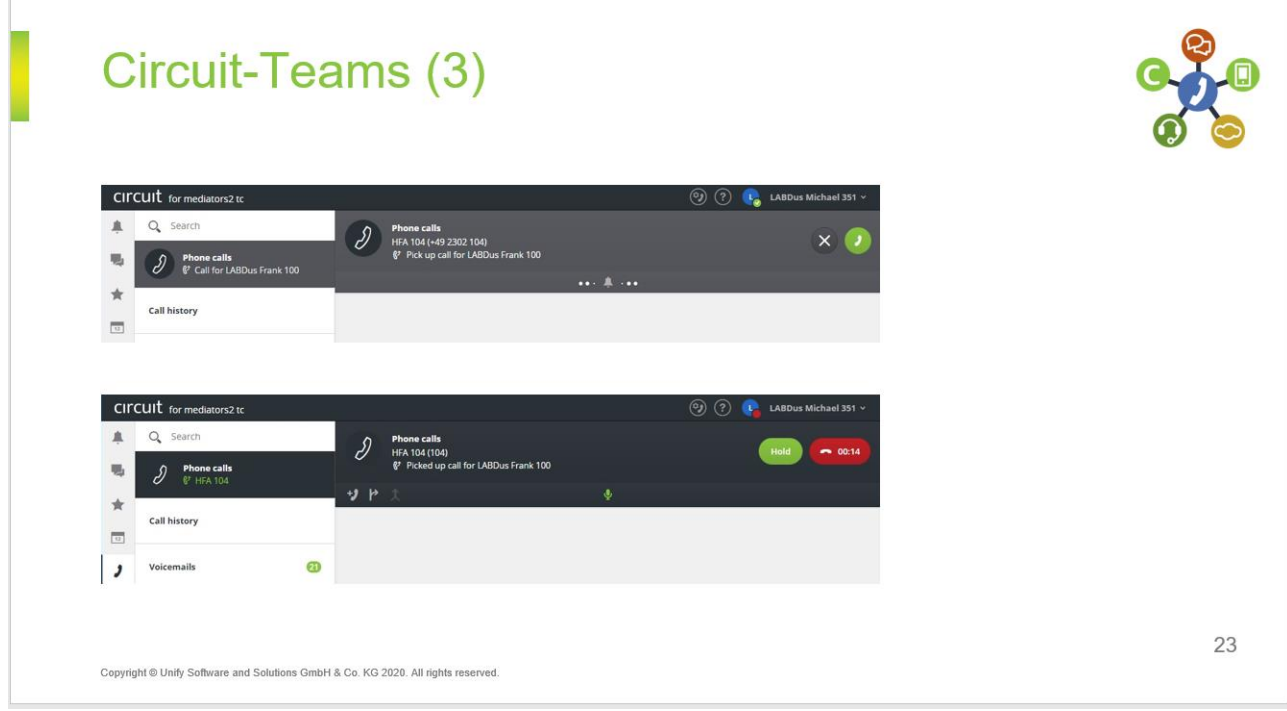

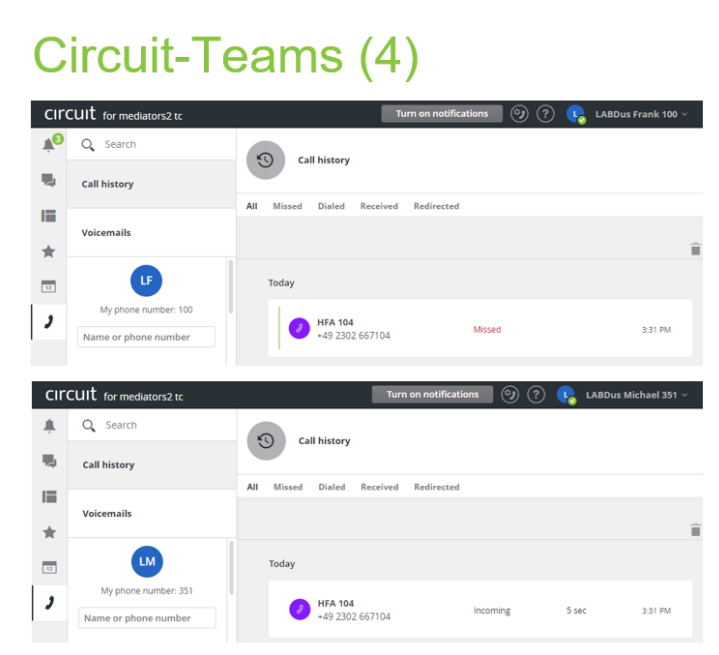

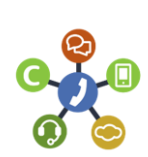

Copyright @ Unify Software and Solutions GmbH & Co. KG 2020. All rights reserved.

### <span id="page-31-0"></span>3.10. OSBiz Scenario Configuration

<span id="page-31-1"></span>3.10.1. Scenario 1: Basic MULAP with system phone and Circuit User

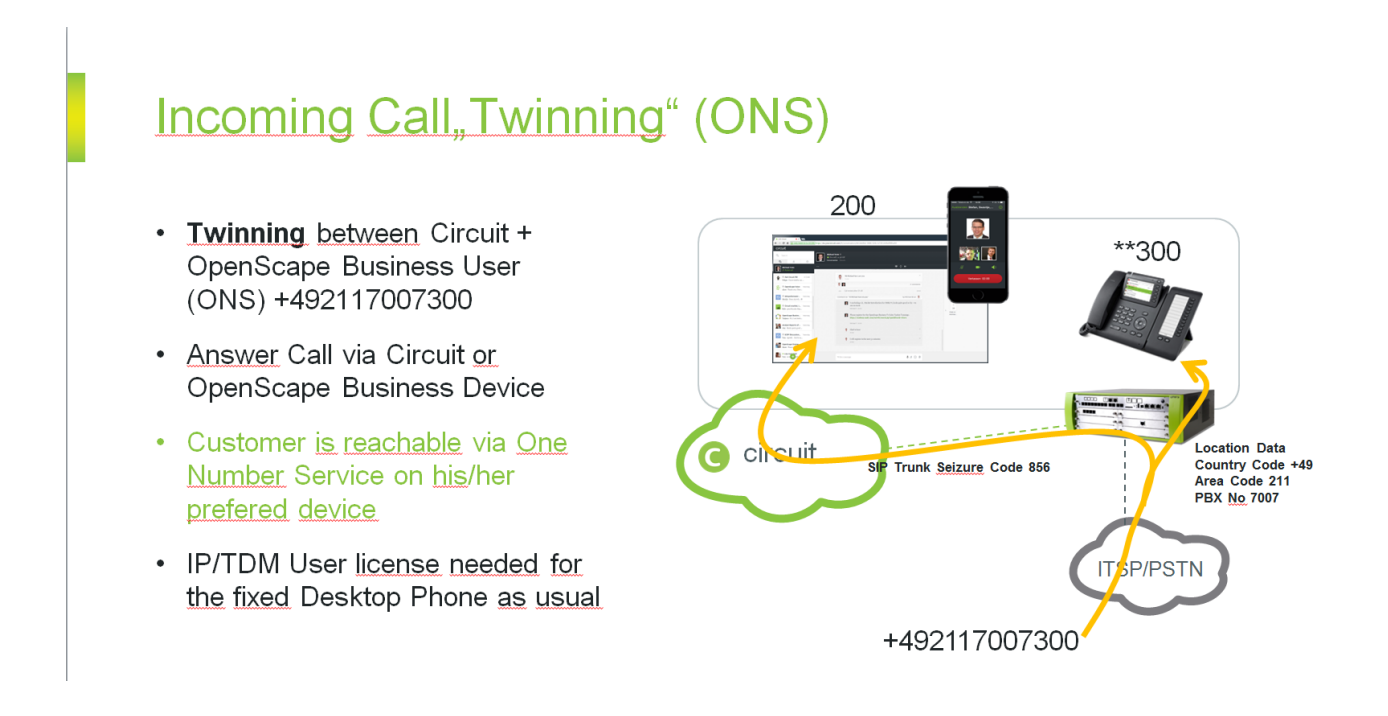

- 1. Select the Circuit User for which this configuration applies
- 2. Enter the MULAP DID (all needed prefixes are added automatically by the wizard)
- 3. Enter the associated internal call number (callno) of the virtual user
- 4. Enter the associated DID number of the virtual user

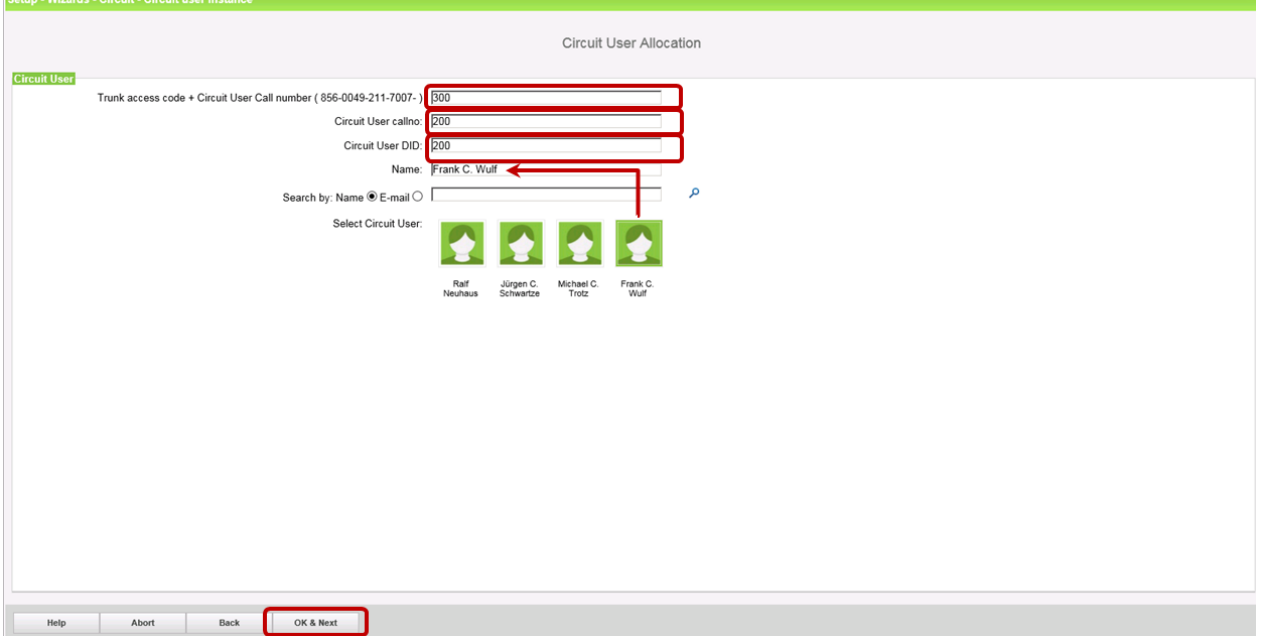

Press OK & Next

#### **Hint:**

Same Rules as Mobility, each User needs "**DSP Resources" (important for X Systems)**.

To Pull the Circuit Call to the desk phone, please add DSS Key on Desk phone with Circuit Phone Number (virtual Circuit User)

The next page gives an overview of all configured Circuit Users

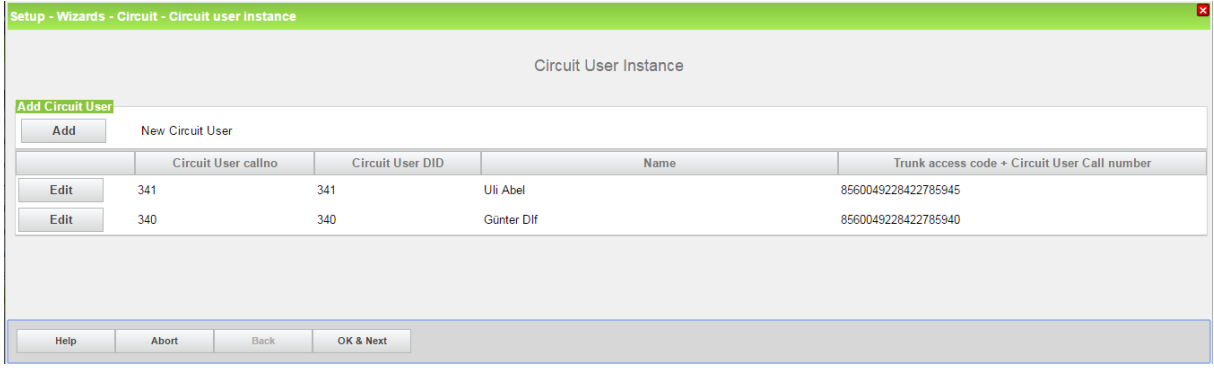

#### Press OK&Next

Leave the "Circuit" wizard and Create a MULAP by entering the "Team Configuration" wizard

|                               |                                                                                                    | administratori@system condit |  |  |  |  |  |  |  |  |
|-------------------------------|----------------------------------------------------------------------------------------------------|------------------------------|--|--|--|--|--|--|--|--|
| <b>Administrators</b><br>Home | Expert mode Data Backup License Management Service Center<br>Setup                                                                                                    |                              |  |  |  |  |  |  |  |  |
| <b>Setup</b>                  |                                                                                                    |                              |  |  |  |  |  |  |  |  |
| ▼ Wizards                     | <b>User Telephony</b>                                                                                                    | $\circ$                      |  |  |  |  |  |  |  |  |
| <b>Basic Installation</b>     |                                                                                                    |                              |  |  |  |  |  |  |  |  |
| Telephones / Subscribers      | <b>Class of service</b><br>Edit                                                                                                    |                              |  |  |  |  |  |  |  |  |
| Central Telephony             | Set up classes of service with external call numbers that can be assigned to subscribers, e.g., emergency numbers, allowed numbers, denied numbers<br>and assignment of class of service for night service                        |                              |  |  |  |  |  |  |  |  |
| <b>User Telephony</b>         | <b>Station name and release</b>                                                                                                    |                              |  |  |  |  |  |  |  |  |
| <b>UC Suite</b>               | Edit<br>Edit station and group names and reset lock code for individual stations                                                                                                    |                              |  |  |  |  |  |  |  |  |
| Circuit                       | <b>Group Call / Hunt Group</b><br>Edit<br>Set up incoming calls for station group (parallel, linear or cyclical call order)                                                                                                    |                              |  |  |  |  |  |  |  |  |
|                               | <b>Call Forwarding</b><br>Edit<br>Set up central system-wide station number assignments, and forwarding "after timeout" and "on busy"                                                                                             |                              |  |  |  |  |  |  |  |  |
|                               | <b>Call Pickup</b><br>Edit<br>Configure stations in a pickup group with the option of answering each other's calls                                                                                                    |                              |  |  |  |  |  |  |  |  |
|                               | <b>Team Configuration</b><br>Edit<br>Set up stations in a team where incoming calls are simultaneously signaled at all stations in parallel with the main station, and outgoing calls can be<br>draminar than main station number |                              |  |  |  |  |  |  |  |  |
|                               | <b>Mobile Phone Integration</b><br>Edit<br>Set up a link between a mobile phone and an internal station with the goal of enabling incoming and outgoing availability under one station number (One<br>Number Service)             |                              |  |  |  |  |  |  |  |  |
|                               | <b>Executive / Secretary</b><br>Edit<br>Set up a link between one or more Executive phones and one or more Secretary phones with the goal of enabling simplified call transfers and ring<br>transfers                             |                              |  |  |  |  |  |  |  |  |
|                               | <b>UCD</b><br>Edit<br>Set up an automatic intelligent call distribution to a group with selected stations                                                                                                    |                              |  |  |  |  |  |  |  |  |
|                               | <b>Attendant Console</b><br>Edit<br>Set up stations as attendant console numbers and station behavior for "on busy, incorrect dialing and no answer"                                                                              |                              |  |  |  |  |  |  |  |  |
|                               | <b>Station Profiles</b><br>Edit<br>Assign stations to a profile and import/export profile data                                                                                                    |                              |  |  |  |  |  |  |  |  |
|                               |                                                                                                    |                              |  |  |  |  |  |  |  |  |

Press, "Add" to create a new MULAP

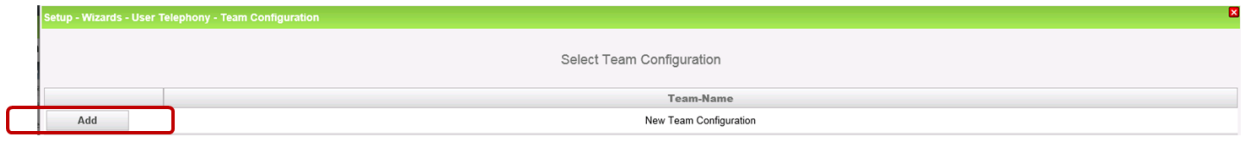

#### Select the associated Deskphone

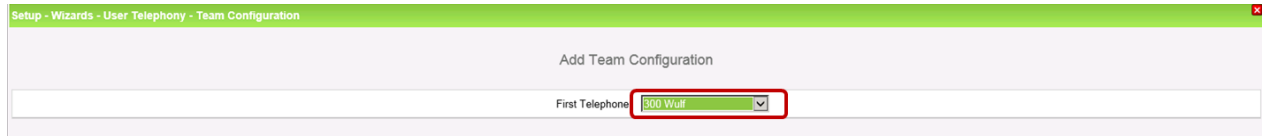

#### Assign Name to MULAP and select the associated Circuit User callno

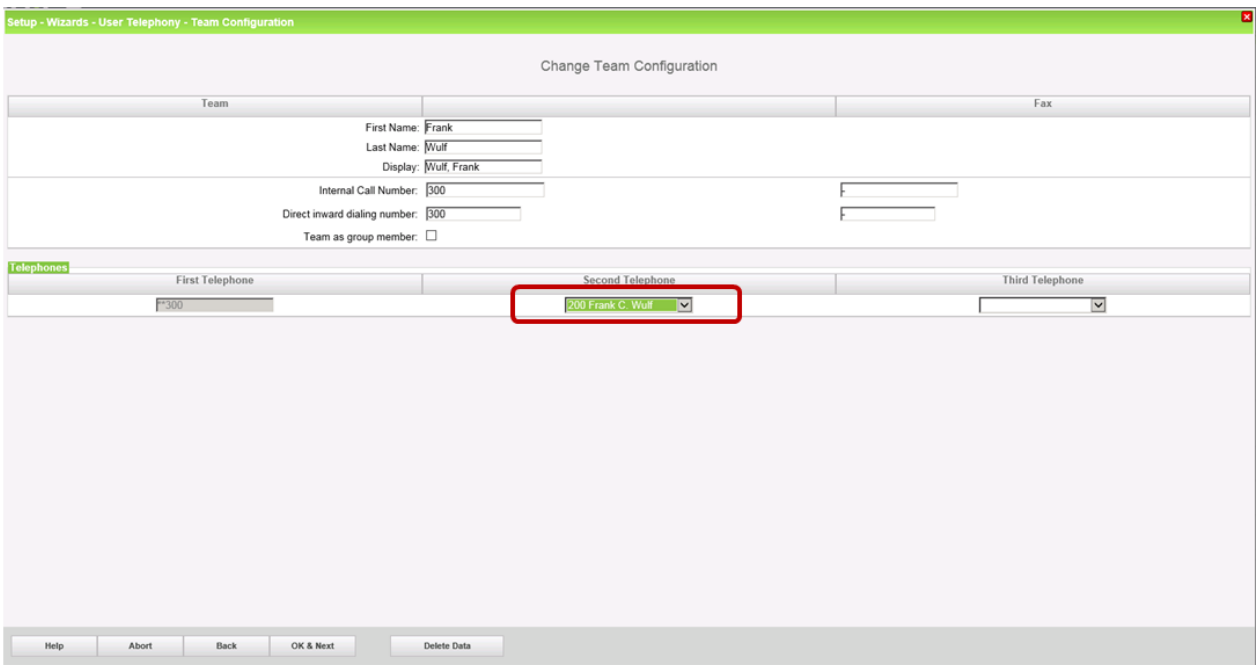

#### Press OK&Next

MULAP configuration is finished

#### <span id="page-33-0"></span>3.10.2. Scenario 2: standalone Circuit User

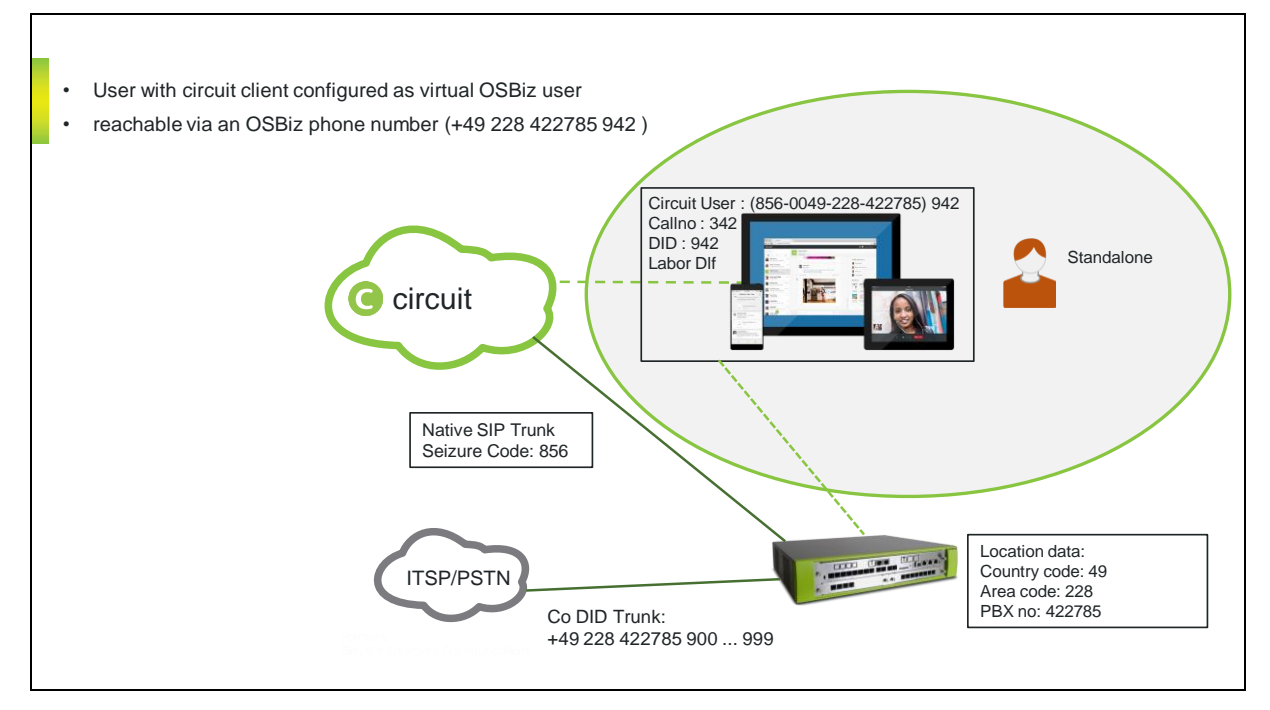

- 1. Select the Circuit User for which this configuration applies
- 2. Enter the DID (all needed prefixes are added automatically by the wizard)
- 3. Enter the internal call number (callno) of the virtual user
- 4. Enter the same DID as in step 2

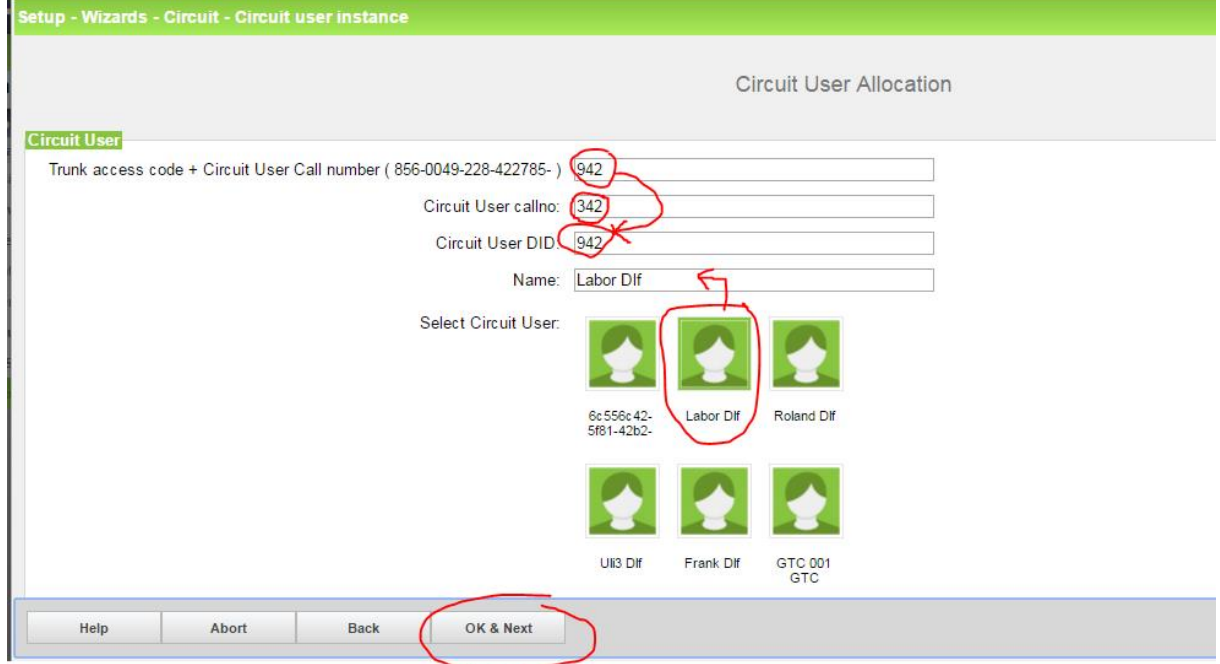

#### Press OK&Next

The next page gives an overview of all configured Circuit Users

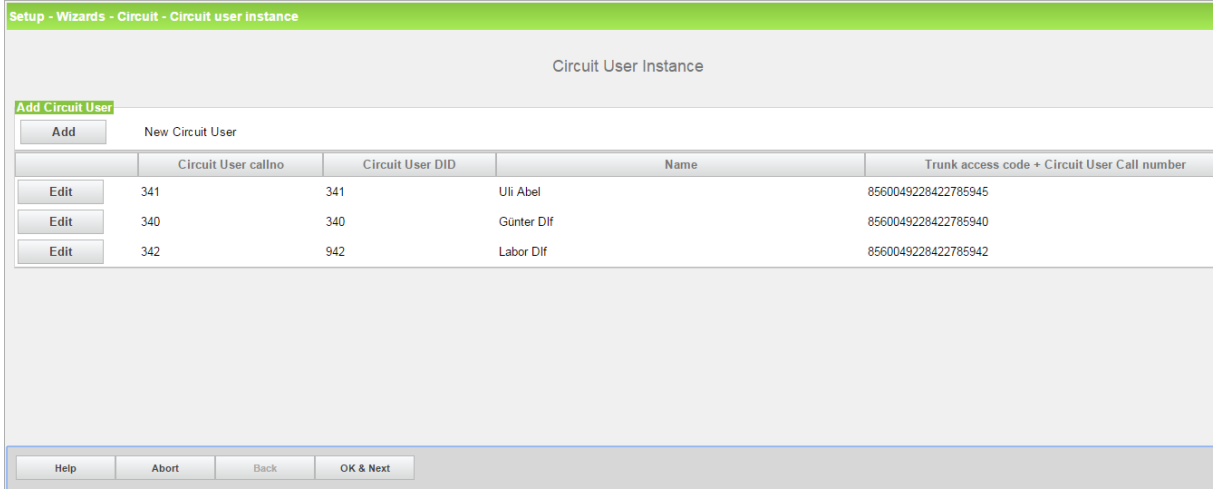

#### Press OK & Next

Leave the "Circuit" wizard, standalone user configuration is finished.

# <span id="page-35-0"></span>4. Configuration in Expert Mode

# <span id="page-35-1"></span>4.1. OpenScape Business LCR Configuration (ROW)

Additional manual configuration in LCR is required in order to reformat the dial string to E.164 format.

- 1. Changes in Dial plan
- 2. Create dial rule
- 3. Configure Route table

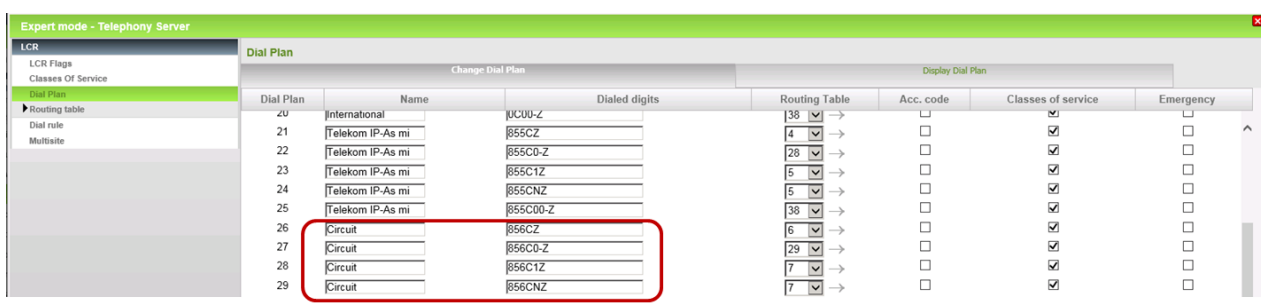

Delete the existing default entries for the Circuit route

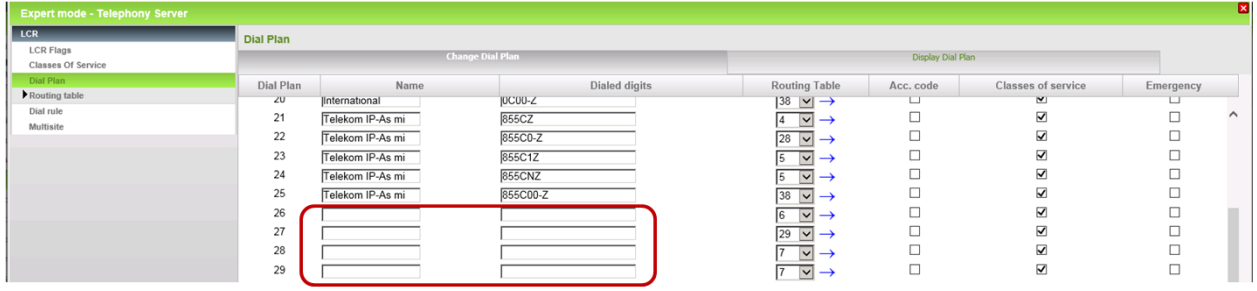

Add a Dial plan entry: <seizure code Circuit route>**C**<international prefix>**-Z** e.g. 856C00-Z

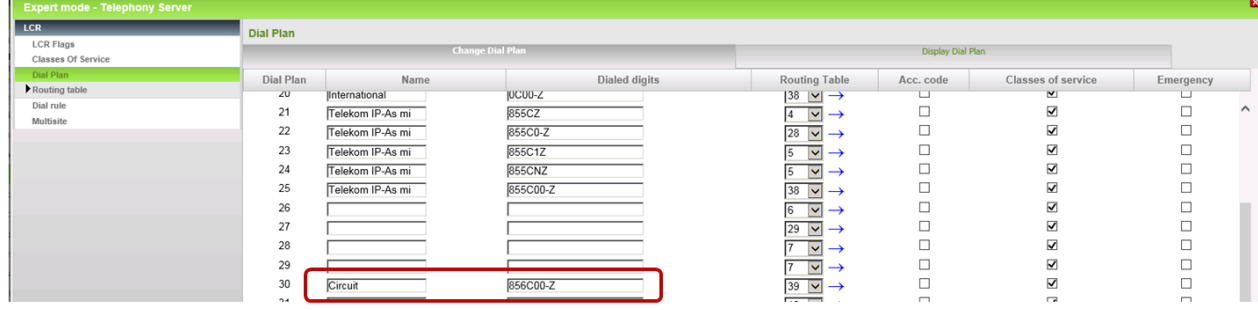

Dial

Create dial rule E3A, Network access = corporate network, type =country code

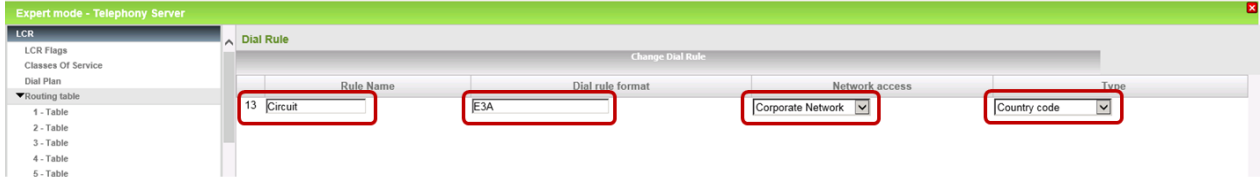

#### Configure Route table: select Circuit route and assign the Circuit Dial Rule

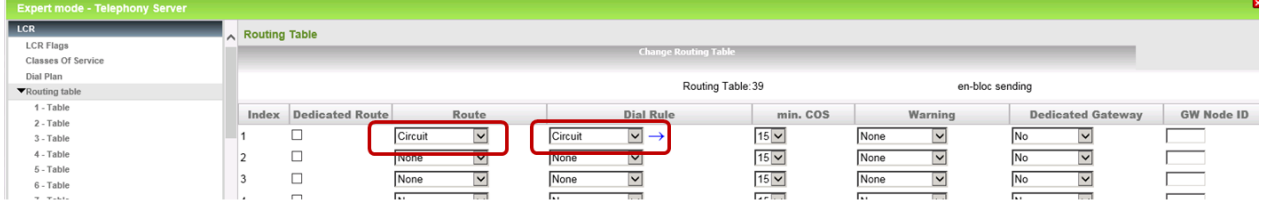

# <span id="page-36-0"></span>4.2. OpenScape Business LCR Configuration (US)

Additional manual configuration in LCR is required in order to reformat the dial string to E.164 format.

- 1. Changes in Dial plan
- 2. Create dial rule
- 3. Configure Route table

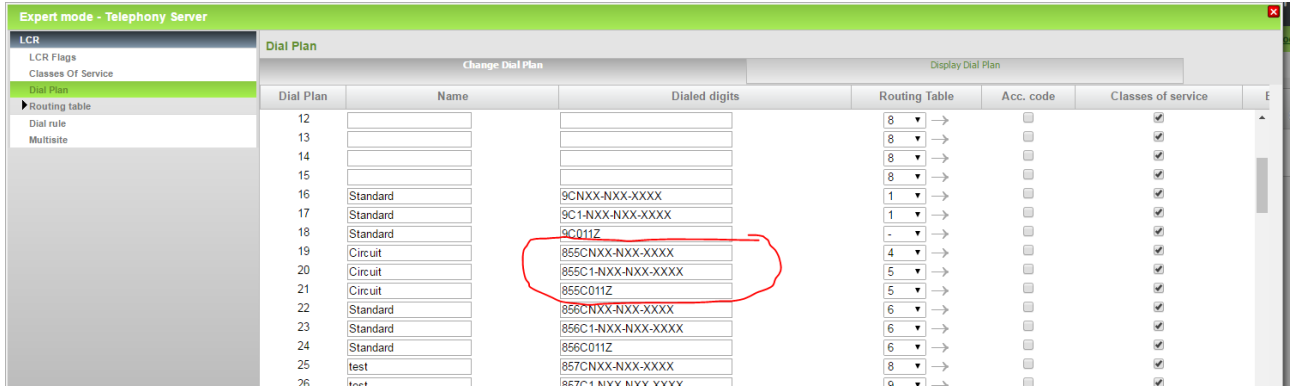

Delete the existing default entries for the Circuit route

| ________<br><b>Expert mode - Telephony Server</b> |                  |          |                         |                      |                   |                                                         |           | <b>CONSUM STANDARD CONSUMING ANNOUNCE</b> |               |  |  |
|---------------------------------------------------|------------------|----------|-------------------------|----------------------|-------------------|---------------------------------------------------------|-----------|-------------------------------------------|---------------|--|--|
| <b>LCR</b>                                        | <b>Dial Plan</b> |          |                         |                      |                   |                                                         |           |                                           |               |  |  |
| <b>LCR Flags</b><br><b>Classes Of Service</b>     |                  |          | <b>Change Dial Plan</b> |                      | Display Dial Plan |                                                         |           |                                           |               |  |  |
| Dial Plan                                         |                  |          |                         |                      |                   |                                                         |           |                                           |               |  |  |
| Routing table                                     | Dial Plan        | Name     |                         | <b>Dialed digits</b> |                   | <b>Routing Table</b>                                    | Acc. code | Classes of service                        |               |  |  |
| Dial rule                                         | 12               |          |                         |                      |                   | $\overline{\mathbf{8}}$<br>$\mathbf v$<br>$\rightarrow$ | Г         | $\overline{\mathcal{L}}$                  | $\mathcal{A}$ |  |  |
| <b>Multisite</b>                                  | 13               |          |                         |                      |                   | 8<br>$\bullet$                                          |           |                                           |               |  |  |
|                                                   | 14               |          |                         |                      |                   | 8<br>$\blacktriangledown$                               | o         |                                           |               |  |  |
|                                                   | 15               |          |                         |                      |                   | 8<br>$\blacktriangledown$                               | n         |                                           |               |  |  |
|                                                   | 16               | Standard |                         | 9CNXX-NXX-XXXX       |                   | $\cdot$                                                 | Г         |                                           |               |  |  |
|                                                   | 17               | Standard |                         | 9C1-NXX-NXX-XXXX     |                   | $\blacktriangledown$                                    | Г         |                                           |               |  |  |
|                                                   | 18               | Standard |                         | <b>9C011Z</b>        |                   | $\blacktriangledown$                                    | $\Box$    |                                           |               |  |  |
|                                                   | 19               | Circuit  |                         |                      |                   | $\cdot$                                                 | F         |                                           |               |  |  |
|                                                   | 20               | Circuit  |                         |                      |                   | 5<br>$\overline{\phantom{a}}$                           | $\Box$    |                                           |               |  |  |
|                                                   | 21               | Circuit  |                         |                      |                   | 5<br>$\cdot$                                            | $\Box$    |                                           |               |  |  |
|                                                   | 22               | Standard |                         | 856CNXX-NXX-XXXX     |                   | 6                                                       | Г         |                                           |               |  |  |
|                                                   | 23               | Standard |                         | 856C1-NXX-NXX-XXXX   |                   | 6<br>$\mathbf v$                                        | $\Box$    |                                           |               |  |  |
|                                                   | 24               | Standard |                         | 856C011Z             |                   | 6<br>$\overline{\phantom{a}}$                           | $\Box$    |                                           |               |  |  |
|                                                   | 25               | test     |                         | 857CNXX-NXX-XXXX     |                   | 8<br>$\cdot$                                            | ∩         |                                           |               |  |  |
|                                                   | 26               | test     |                         | 857C1-NXX-NXX-XXXX   |                   | 9<br>$\overline{\phantom{a}}$                           |           |                                           |               |  |  |
|                                                   | 27               | test     |                         | 857C011Z             |                   | 9<br>$\overline{\phantom{a}}$                           |           |                                           |               |  |  |
|                                                   |                  |          |                         |                      |                   |                                                         | $\sim$    | $\sim$                                    |               |  |  |

Add a Dial plan entry: <seizure code Circuit route>**C**<international prefix>**-Z** e.g. 855C011-Z

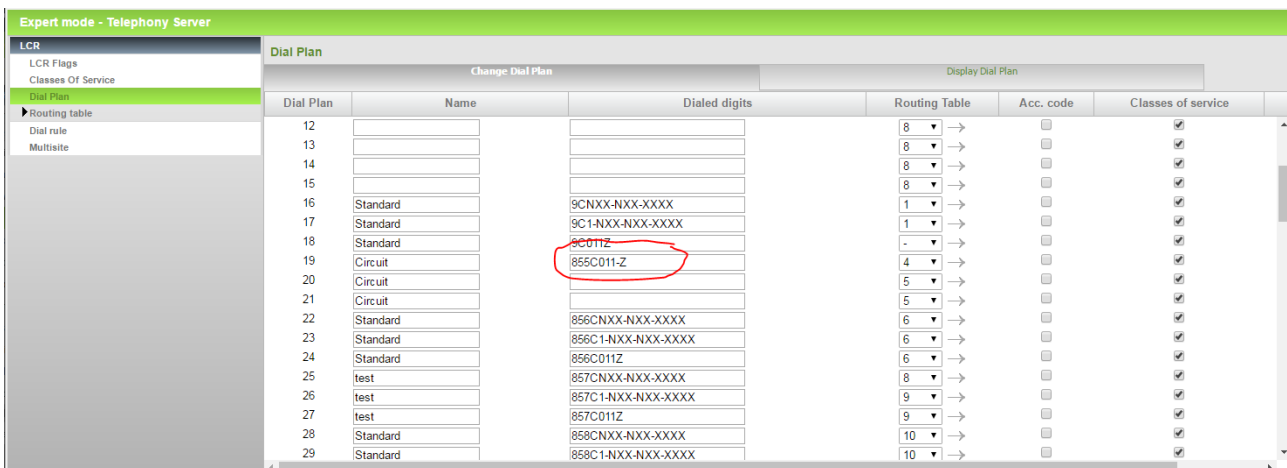

Create dial rule: E3A, Network access = corporate network, type =country code

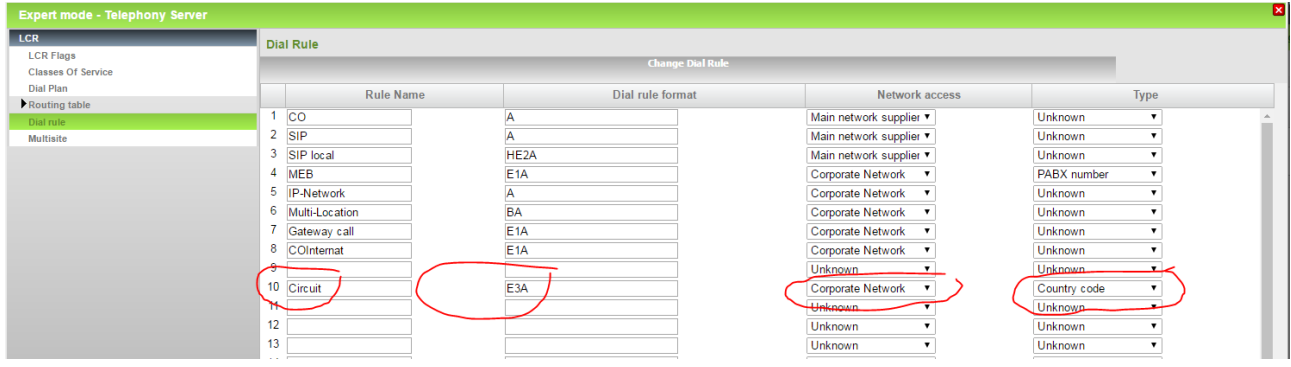

Configure Route table: select Circuit route and assign the Circuit Dial Rule

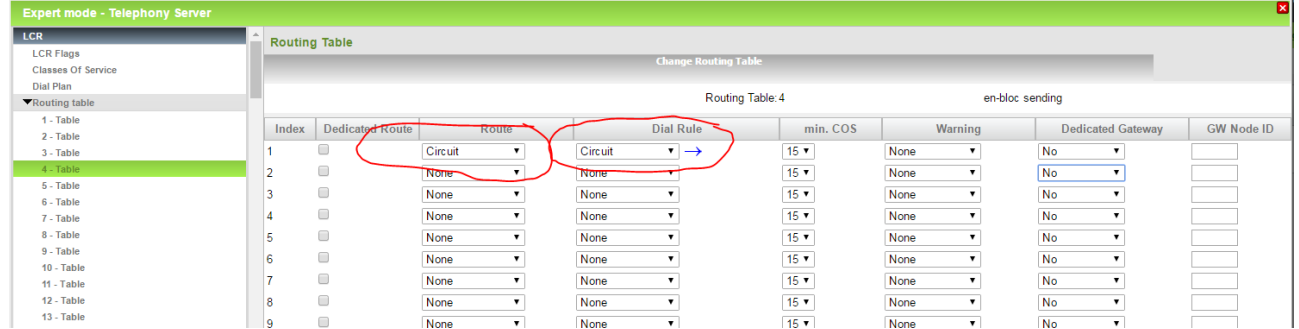

# <span id="page-37-0"></span>4.3. Route Configuration

Select Circuit Route

Disable Call No. with international / national prefix:

Set No. and type, outgoing: to Country Code

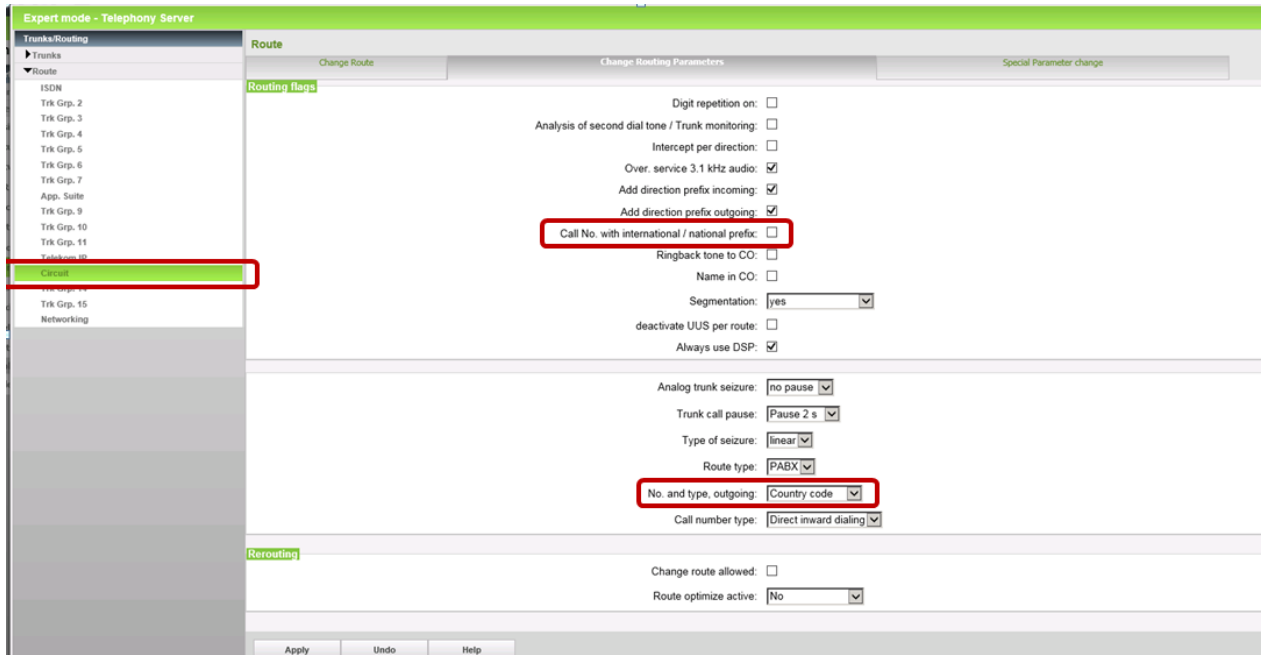

# <span id="page-39-0"></span>5. Special Configuration no DID

This Chapter should give some hints, if Customer have no DID for each Circuit User and should configured only by experts.

# Outgoing call via Circuit Client (ONS) without DID Attendant Number should shown

- Circuit User (MULAP with OSBiz User) calls external User
- Circuit User sent MULAP Calling Number (ONS)
- Internal Number for ONS  $\rightarrow$  100
- External DID for Attentant +49 2302 983874 also used for outgoing calls from Team Member 100

copyright C LHIS schools & Boultons Children & Co. KO 2216. All rights belowed

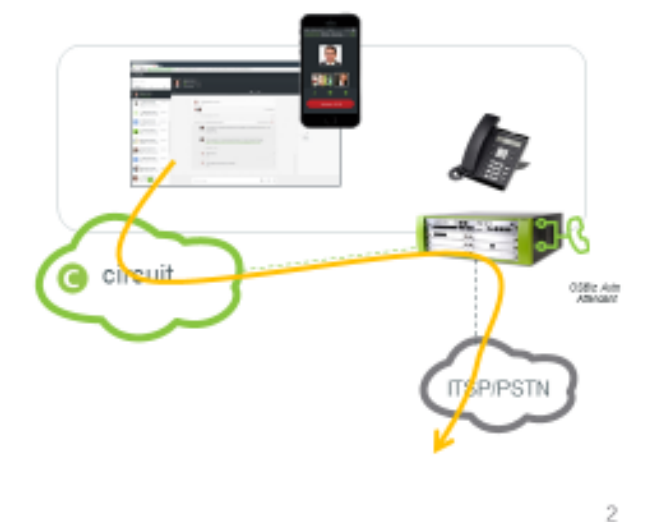

# External Call via OSBiz Auto Attendant forwarding to Circuit Client (User)

- External Call to OpenScape Business Auto Attendant
- · Target User Circuit Client (User)
- Customer call can be transferred to a Circuit or OpenScape **Business User**

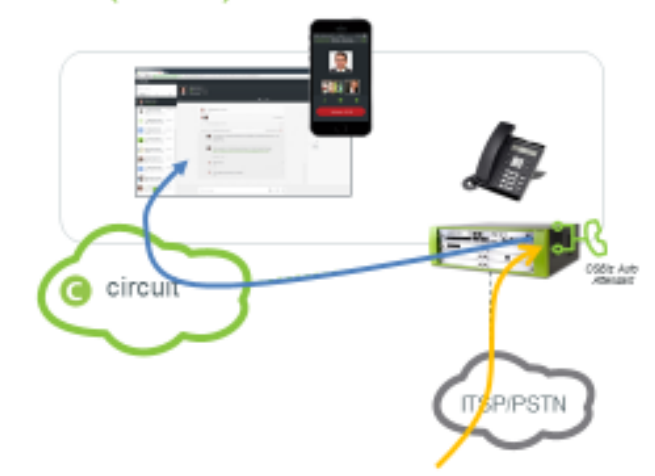

copyright @ Linty software & Ballatons dimple & Co. Kd 2018. All rights reserved

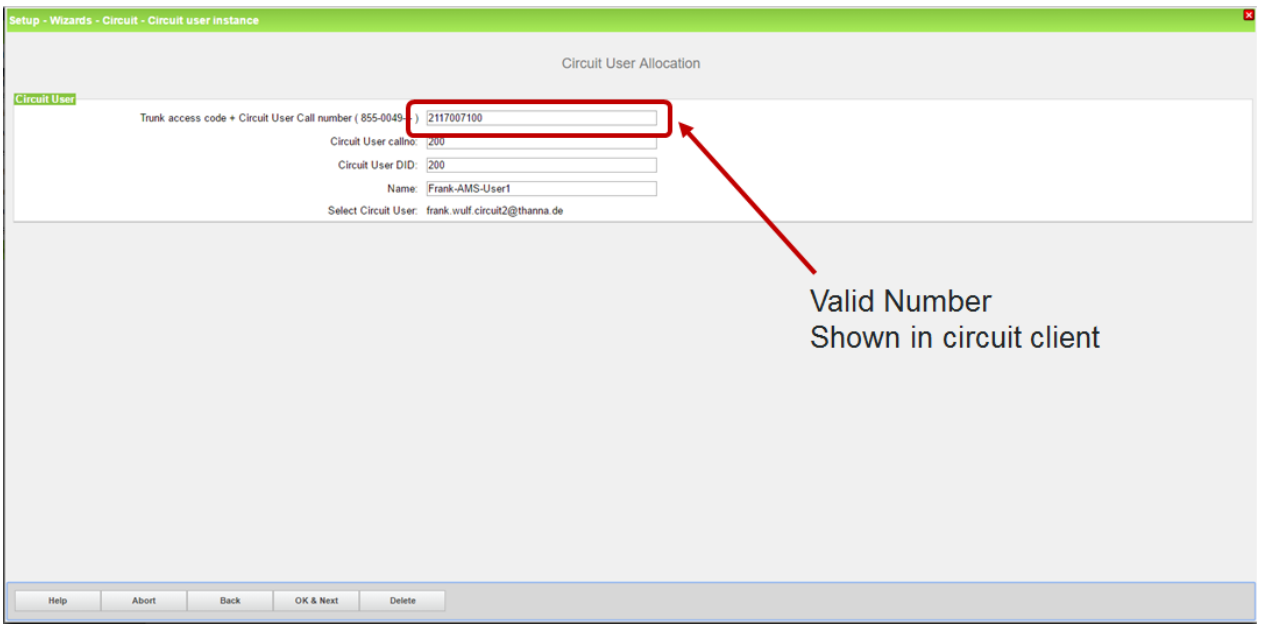

Circuit User Wizard

Use Expert Mode to configure external Number, which should show for external calls and delete DID

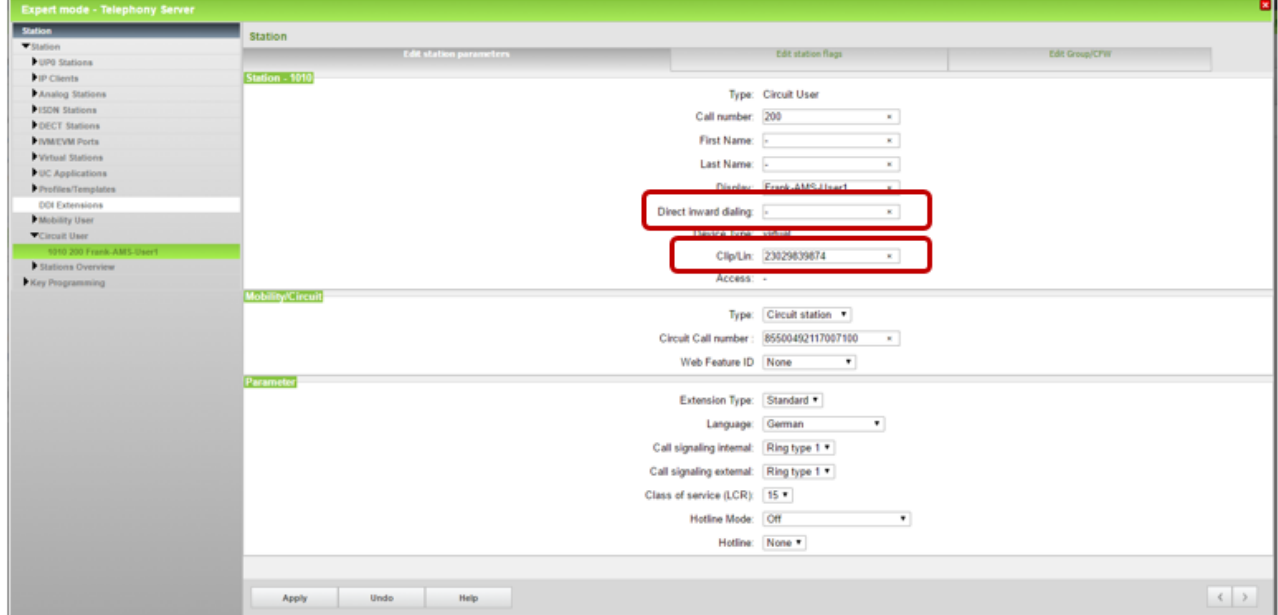

#### Configure Team

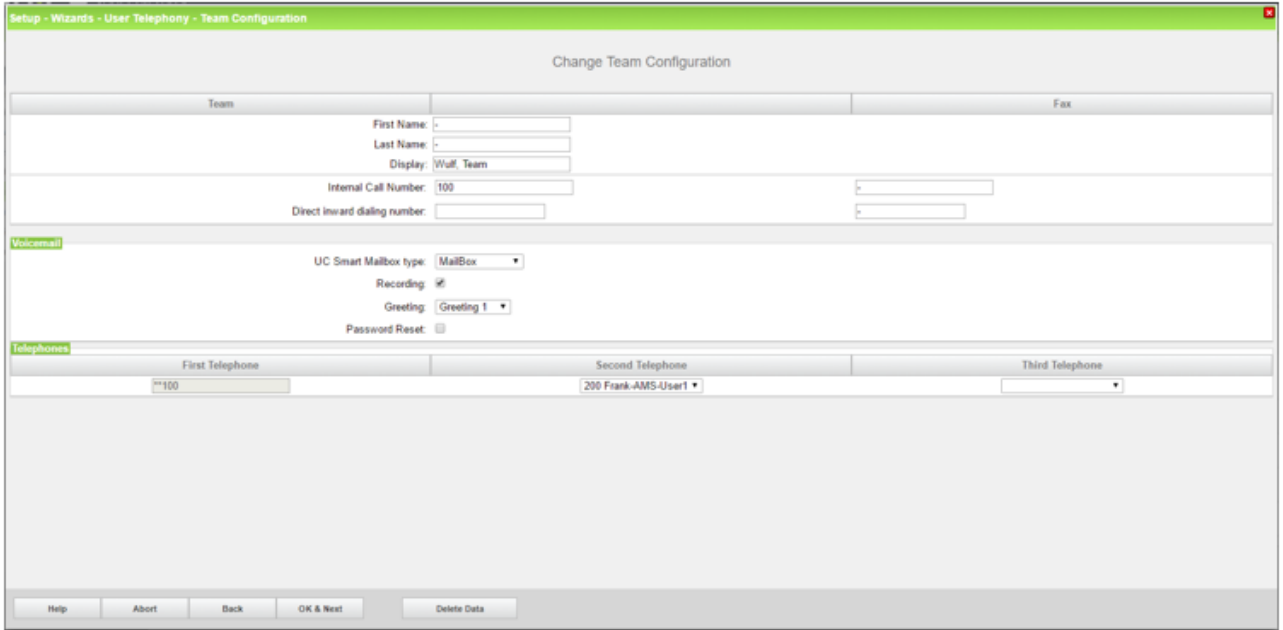

#### Configure Call Number Type Configure No and Type outgoing

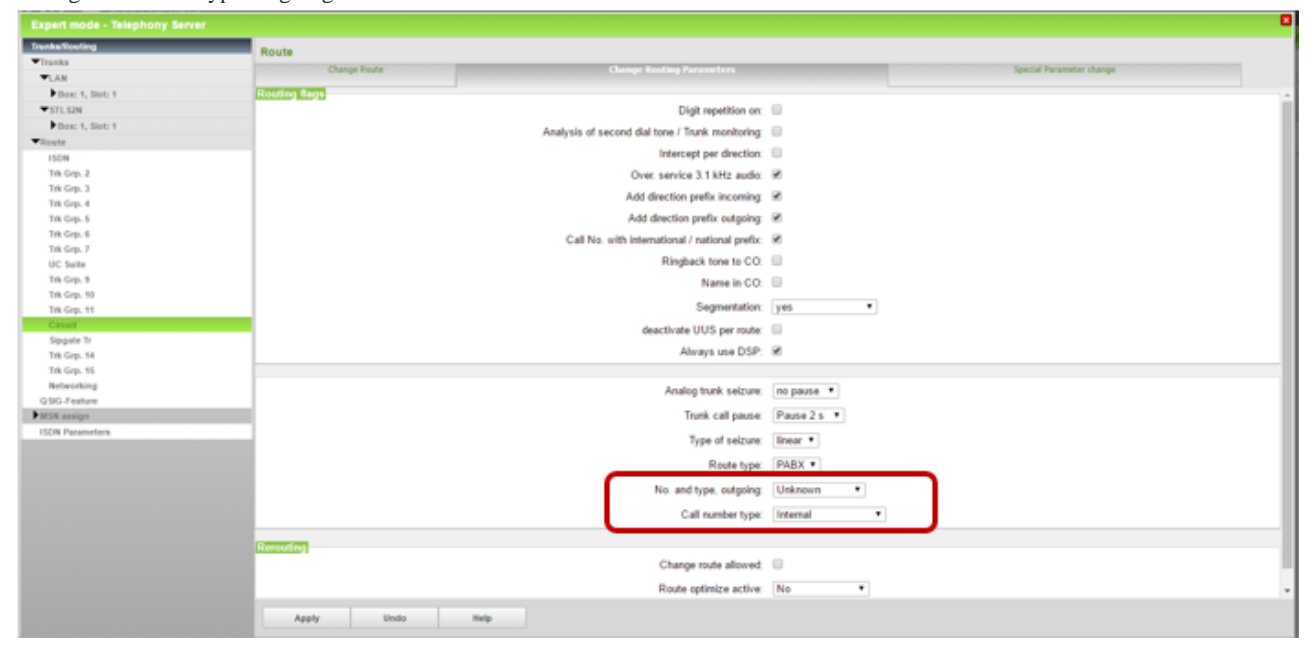

# <span id="page-42-0"></span>6. Firewall Rules

## <span id="page-42-1"></span>6.1. Outbound connection for https

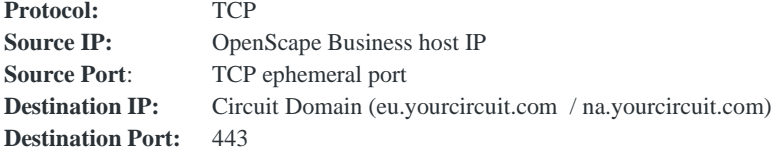

### <span id="page-42-2"></span>6.2. Outbound connection for SIP signaling\*

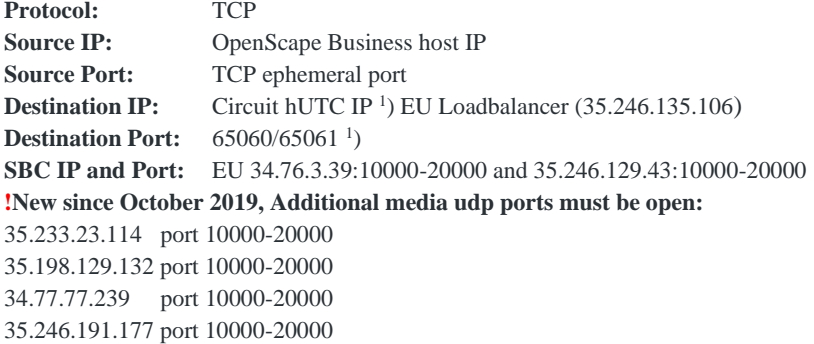

<sup>1</sup>) hUTC IP/Port can be verified through Expert Mode/Telephony Server/Voice Gateway/Native SIP Server Trunk/Circuit UTC (Cloud), you can also find the Stun configuration here.

#### **For more details, see also Chapter Firewall hints**

## <span id="page-42-3"></span>6.3. Outbound RTP Ports OSBiz

Used RTP Ports OpenScape Business: 29274:30529 OSBiz S > Server 30528:30887 OSBiz X > Embedded

Circuit RTP port range is 10000 - 20000

# <span id="page-43-0"></span>7. OpenScape Business Serviceability

<span id="page-43-1"></span>7.1. Required trace configuration options for error reporting

OpenScape Business Trace Profiles:

- 1. Basic
- 2. Voice Fax Connections
- 3. SIP\_Interconnection\_Subscriber\_ITSP
- 4. SIP\_Registration (for registration only problems)

OpenScape Business Trace Components:

- 1. FP\_Circuit: lvl 9
- 2. FP\_DH\_ SIP: lvl 9 (only for OpenScape Business X variant)
- 3. FP\_DH\_CARD: lvl9

### <span id="page-43-2"></span>7.2. Additional helpful data and files for error analysis:

OpenScape Diagnosis Logs

Wireshark traces

OSBiz TCP Dump

Diagnostic data Service Center >> Status >> ITSP >> Circuit Trunk >> Diagnose

# <span id="page-44-0"></span>8. Troubleshooting hints:

## <span id="page-44-1"></span>8.1. General Troubleshooting checklist and hints

#### **Before you start some diagnostic you should activate the OSBiz Traces:**

OpenScape Business Trace Profiles:

- 5. Basic
- 6. Voice Fax Connections
- 7. SIP\_Interconnection\_Subscriber\_ITSP
- 8. SIP\_Registration (for registration only problems)

OpenScape Business Trace Components (set level in Expert Mode):

- 4. FP\_Circuit: lvl 9
- 5. FP\_DH\_ SIP: lvl 9 (only for OpenScape Business X variant)
- 6. FP\_DH\_CARD: lvl9

In some cases, it can be necessary to start OSBiz TCP Dump and collect data.

For further diagnostic please provide diagnostic for the connector: OSBiz Service Center >> Status >> ITSP >> Status Circuit connector

#### **If you have general Problems with the connector:**

- 1. Check if you have OSBiz Software OSBiz V2R5.1.1\_030 or higher, only Basic Call
- 2. Check if you have OSBiz Software OSBiz V2R6 FR2 (**>V2 R6.2.0\_029!** recommend HF10), first release with Circuit CTI
- 3. Check if you have only OSBiz LAN Interface active.
- 4. If you have OSBiz also WAN active, you must have full Internet access via WAN possible.
- 5. If OSBiz WAN interface have full access to Internet and Gateway is set to LAN, Routing entry in OSBiz necessary.
- 6. If you have activated OSBiz LAN and OSBiz WAN and only Internet access via LAN, no Circuit connector possible.

If you have checked this points and V2R6 FR 2 please proceed:

- 1. Test without Enhanced Feature Flag in Circuit connectivity wizard. (execute function)
- 2. Check Status via OSBiz Service Center >> Status >> ITSP Status Circuit connector should registered
- 3. If not, view diagnostic and collect diagnostic data for further service. If OSBiz Connector is registered:
- 1. Restart the Circuit Client (Refresh or Logon/Logoff)
- 2. Check Telephony Button in the Circuit Client is red or black?
- 3. Please try a phone call from and to Circuit Client

Enable Enhanced Feature set again

- 1. Run Connectivity Wizard and enable enhanced feature interworking (execute function)
- 2. Check Status via OSBiz Service Center >> Status >> ITSP Status Circuit connector should registered
- 3. Check if min Key-length is set to 1024 (expert mode >> security >> SPE)
- 4. Restart the Circuit connector
- 5. Check Status via OSBiz Service Center >> Status >> ITSP Status Circuit connector should registered?
- 6. Check if SPE Support and have a valid Certificate is installed, if not disable SPE Support (expert mode >> basic settings >> System Flags

45

OpenScape Business V2 – How To: Circuit Interconnection

- 7. Check Status via OSBiz Service Center >> Status >> ITSP Status Circuit connector should registered?
- 8. If Connector is registered please try a phone call from and to the Circuit Client
- 9. If calls from OSBiz to Circuit not possible, please check LCR

#### **Further general hints:**

Restart OSBiz X System via Service Center

Restart OSBiz S Systems via Linux >> reboot via CMD or GUI

Check Firewall Settings:

For EU

- we need outgoing connections from OSBiz to TCP eu.yourcircuit.com:443
- Outgoing connections to TCP 35.246.135.106, Port 65060 and 65061
- media UDP open from/to 34.76.3.39:10000-20000 and 35.246.129.43:10000-20000
- incoming TCP connections open from 35.246.135.106 to OSBiz signaling IP:port.

!New since October 2019, Additional media UDP ports must be open:

35.233.23.114 port 10000-20000 35.198.129.132 port 10000-20000 34.77.77.239 port 10000-20000 35.246.191.177 port 10000-20000

For US

- outgoing connections from OSBiz to TCP na.yourcircuit.com:443
- Outgoing connections to TCP 35.222.85.63:65060, 35.222.85.63:65061 (TLS)
- media UDP open from/to 35.231.244.59:10000-49999, and 35.232.51.243:10000-49999
- incoming TCP connections open from 35.222.85.63 to OSBiz signalling IP:port.

#### <span id="page-45-0"></span>8.2. Partner Administration Error, Unable to add OpenScape Business trunk

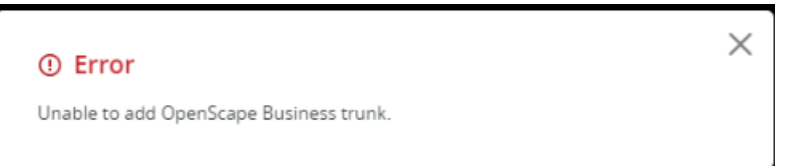

Please try with the Customer Circuit Client, to generate the API Key via Circuit Client Administration. After you will see the API key in Partner Administration

#### <span id="page-45-1"></span>8.3. \*\* Numbers for Circuit user

It's not allowed to use e.g.: \*\*1550 Number for Circuit user.

#### <span id="page-45-2"></span>8.4. Incoming Calls not possible

If incoming calls not possible, please check LCR Rules (Chapter 4).

## <span id="page-46-0"></span>8.5. Direct Call to Circuit User in Team not possible

If Circuit User is in a Team, you can only call the Circuit User from own Team Member. It is not possible since V6R2\_FR2 to call a Team Circuit User direct, the Circuit User can only be reached via Team Number.

#### <span id="page-46-1"></span>8.6. Phone Number from Circuit Client not shown for external calls (suppress calling ID)

If Circuit Client Number is not visible for external calls, please check via OSBiz WBM Expert Mode >> Statistic >> Station, if Suppress calling ID is switched on, please switch off via Associated dialing/services by another station \*83 "Phone Number Circuit Client" #0.

Please ensure the flag Associated dialing/services is set on for the other station (deskphone).

#### <span id="page-46-2"></span>8.7. Circuit connectivity Wizard Rest API Error

Please check API Key is right, most problem copy and paste Error (Blank at the End of the API Key).

Please check if OSBiz resolves names via DNS

Please check with Circuit Administrator if you have no Free License in Circuit for Users active.

### <span id="page-46-3"></span>8.8. Circuit connectivity Certificate Error

If you find the following Error in the Service Center - Diagnostic – Status- ITSP Status – Diagnose button

----- Last Diagnostic information for this User ---- resFE\_MITOSFW\_TLS\_SOCK\_OUTGOINGUNKNOWNCA: unknown\_ca TLS alert sent

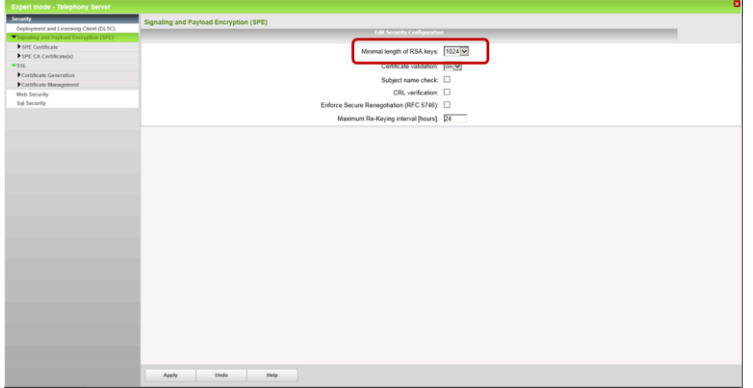

Please check the Minimal length of RSA keys: must 1024

SPE must disabled, if you have this Error in diagnostic ----- Last Diagnostic information for this User -----

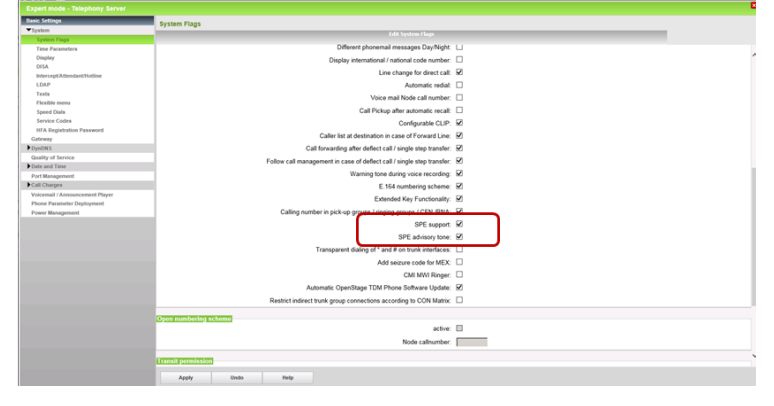

#### resFE\_MITOSFW\_TLS\_SOCK\_OUTGOINGUNKNOWNCA: unknown\_ca TLS alert sent

### <span id="page-47-0"></span>8.9. Circuit connectivity Wizard starts with all fields filled out, but nothing ongoing

Please Disable Checkbox "Enable Circuit" and press OK&Next. End the Circuit connectivity Wizard and start again from scratch (Chapter 3.2).

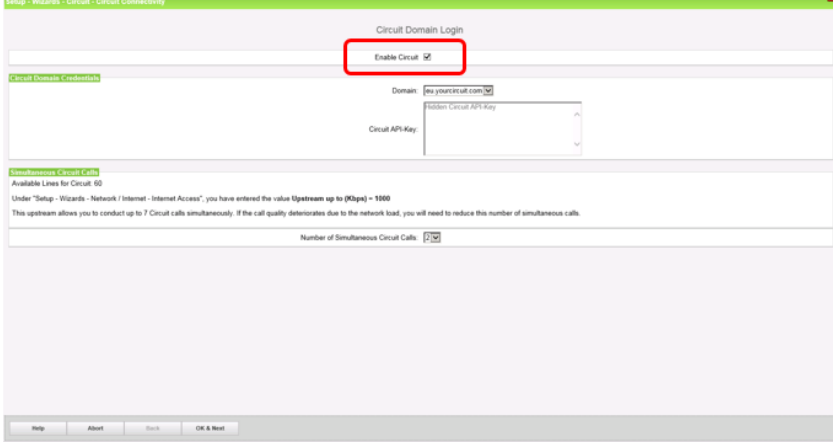

### <span id="page-47-1"></span>8.10. Firewall and General Problems after running Circuit Connector Wizard

Please check via Expert Mode the IP Addresses and ports, you should got from Circuit, by running the Circuit Connectivity Wizard. (Normally empty). Check your Firewall Settings.

For EU we need outgoing connections from OSBiz to TCP eu.yourcircuit.com:443, Outgoing connections to TCP 35.246.135.106, Port 65060 and 65061media UDP open from/to 34.76.3.39:10000-20000 and 35.246.129.43:10000-20000 and incoming TCP connections open from 35.246.135.106 to OSBiz signaling IP:port.

New additional SBC behind loadbalancer (October 2019) 35.233.23.114:10000-20000 35.198.129.132:10000-20000 34.77.77.239:10000-20000 35.246.191.177:10000-20000

For US

- outgoing connections from OSBiz to TCP na.yourcircuit.com:443
- Outgoing connections to TCP 35.222.85.63:65060, 35.222.85.63:65061 (TLS)
- media UDP open from/to 35.231.244.59:10000-49999, and 35.232.51.243:10000-49999
- incoming TCP connections open from 35.222.85.63 to OSBiz signaling IP:port.

48

OpenScape Business V2 – How To: Circuit Interconnection

Please use only the Circuit Connectivity Wizard, you can check in Expert Mode:

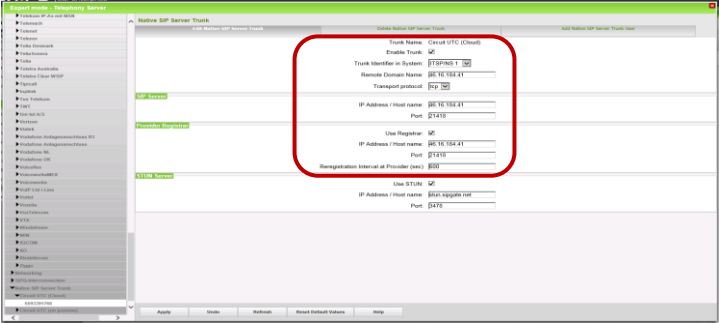

### <span id="page-48-0"></span>8.10.1. Sophos XG Firewall

Session Initiation Protocol (SIP) Support must be enabled, in default it's disabled.

Please read Sophos XG Instructions how to enable SIP Module.

How to find out from OSBiz: In OSBiz Service Center, diagnostic – status – ITSP Status, hint can be the message: resFEMITOSFW\_NET\_SOCK\_CONNECTIONLOST: Connection lost

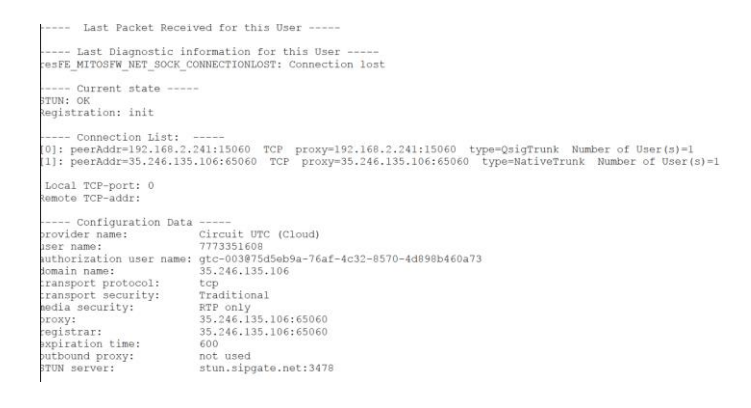

Ping to 35.246.135.106 from OSBiz was possible (Expert Mode) (ICMP allowed by Sophos firewall)

Tracert to 35.246.135from OSBiz was not possible (blocked by Sophos firewall)

- 1) Enable TCP Dump in OSBiz
- 2) Run the connectivity wizard or restart the Connector
- 3) Stop TCP Dump and download the cap files
- 4) Open with Wireshark, you will find messages sent to 35.246.135, but will get no answer,

#### <span id="page-48-1"></span>8.11. Incoming and Outgoing calls not possible

Please check automatic circuit trunk assignment

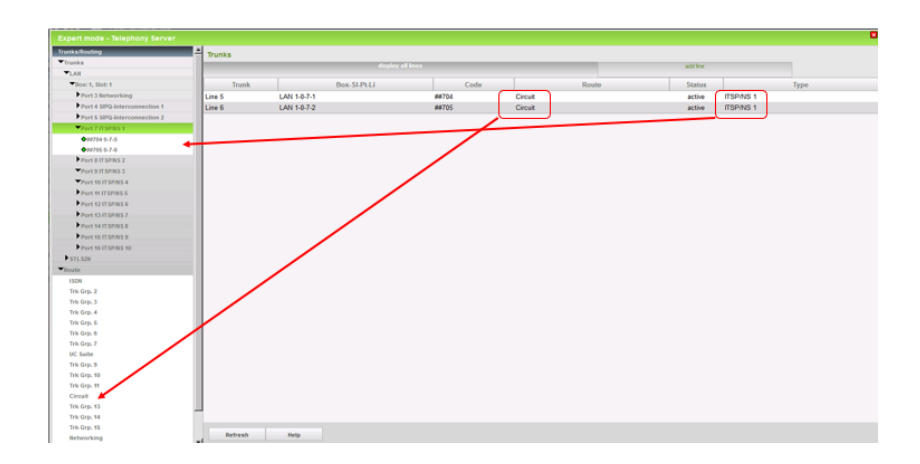

### <span id="page-49-0"></span>8.12. How to generate Server Certificate, not needed for OSBiz Circuit Connector

!Not needed for Circuit configuration! See also Chapter "Circuit connectivity, Certificate Error"

For Secure Networking Trunk Connection in OSBiz (not Circuit connectivity) you need a Server Certificate, or if SPE (Signaling and payload encryption) Checkbox is enabled in OSBiz.

Here you will find the description how to generate a CA Certificate with OSBiz.

Precondition is Name, Serial Number and Applicant to create, also to check Data (valid)

You have to proceed with the following Steps:

#### **Fill out Data**

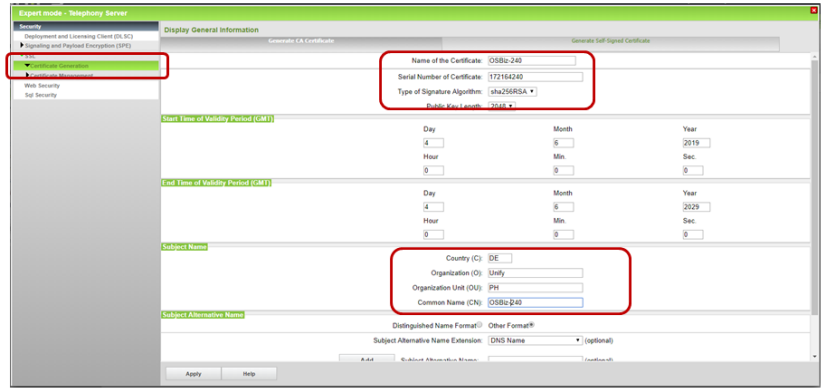

#### **Generate Certificate PKCS#12**

To generate the certificate, following is needed: Passphrase: Same Serial Number as in first Step Subject name, must be different from first step

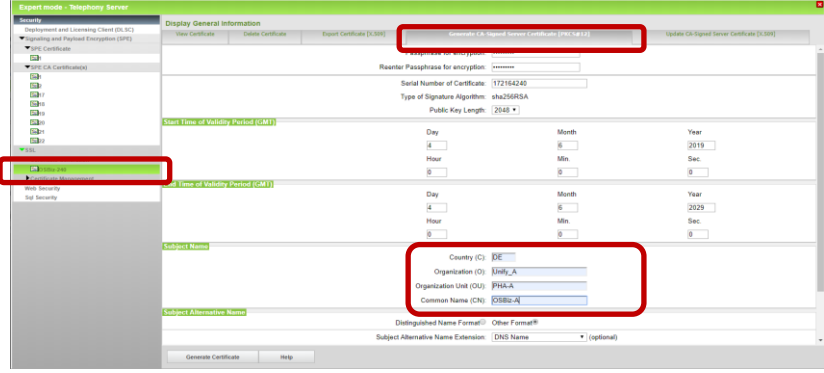

OpenScape Business V2 – How To: Circuit Interconnection

#### **Export Certifcate X509**

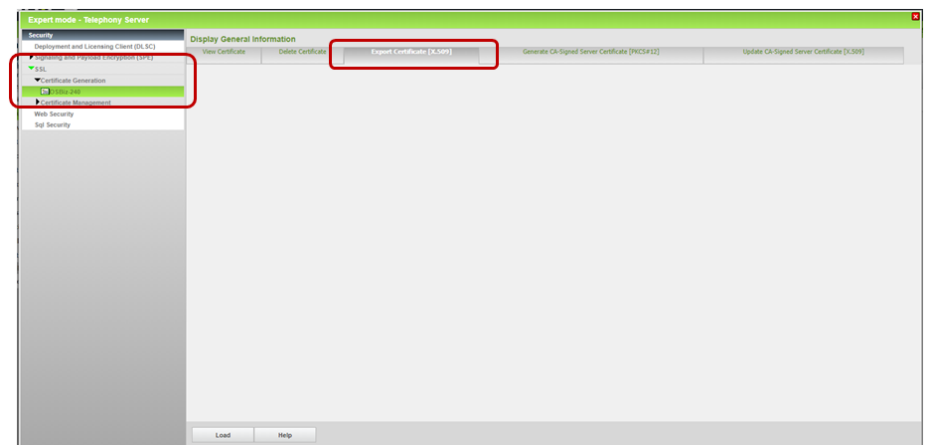

After press Load, Certificate will be stored on your PC

#### **Certificate import:**

first start with SPE CA Certificate import

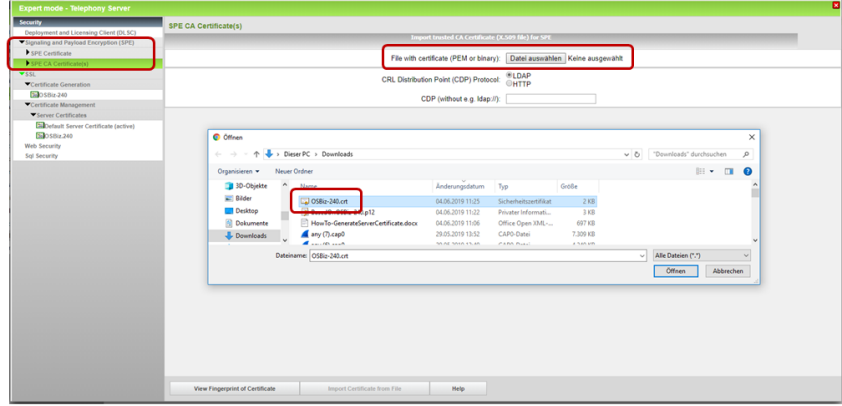

Press View Fingerprint to import

#### **Import SPE Certificate**

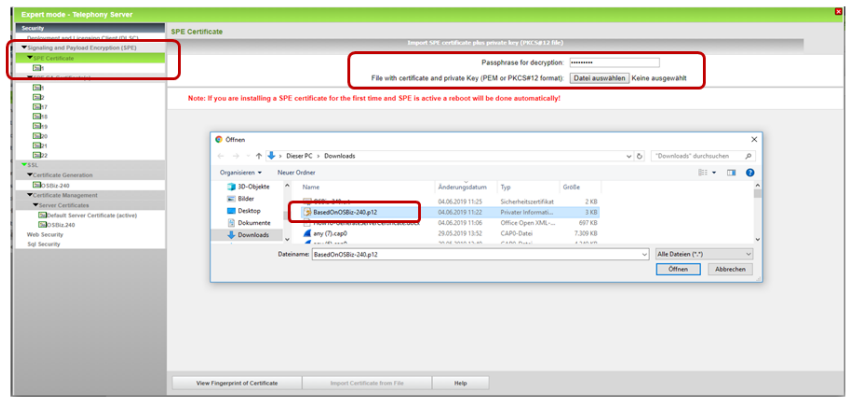

### Enable Flag SPE and if needed also SPE tone also

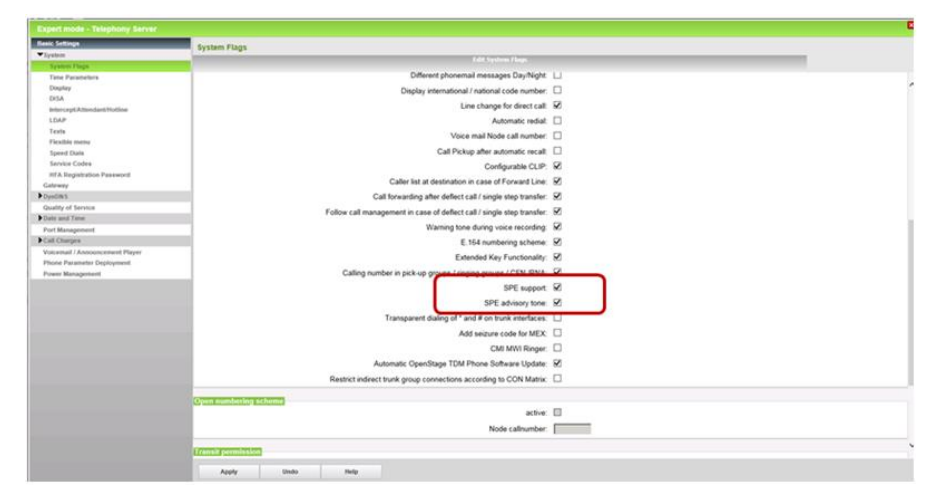

Copyright © Unify Software and Solutions GmbH & Co. KG, 2018 Otto Hahn Ring 6, 81739 Munich, Germany All rights reserved.

The information provided in this document contains merely general descriptions or characteristics of performance which in case of actual use do not always apply as described or which may change as a result of further development of the products. An obligation to provide the respective characteristics shall only exist if expressly agreed in the terms of contract. Availability and technical specifications are subject to change without notice.

Unify, OpenScape, OpenStage and HiPath are registered trademarks of Unify Software and Solutions GmbH & Co. KG. All other company, brand, product and service names are trademarks or registered trademarks of their respective holders.

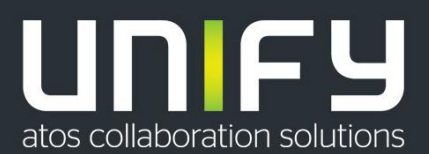